# 云运维中心

最佳实践

文档版本 2.0 发布日期 2024-06-06

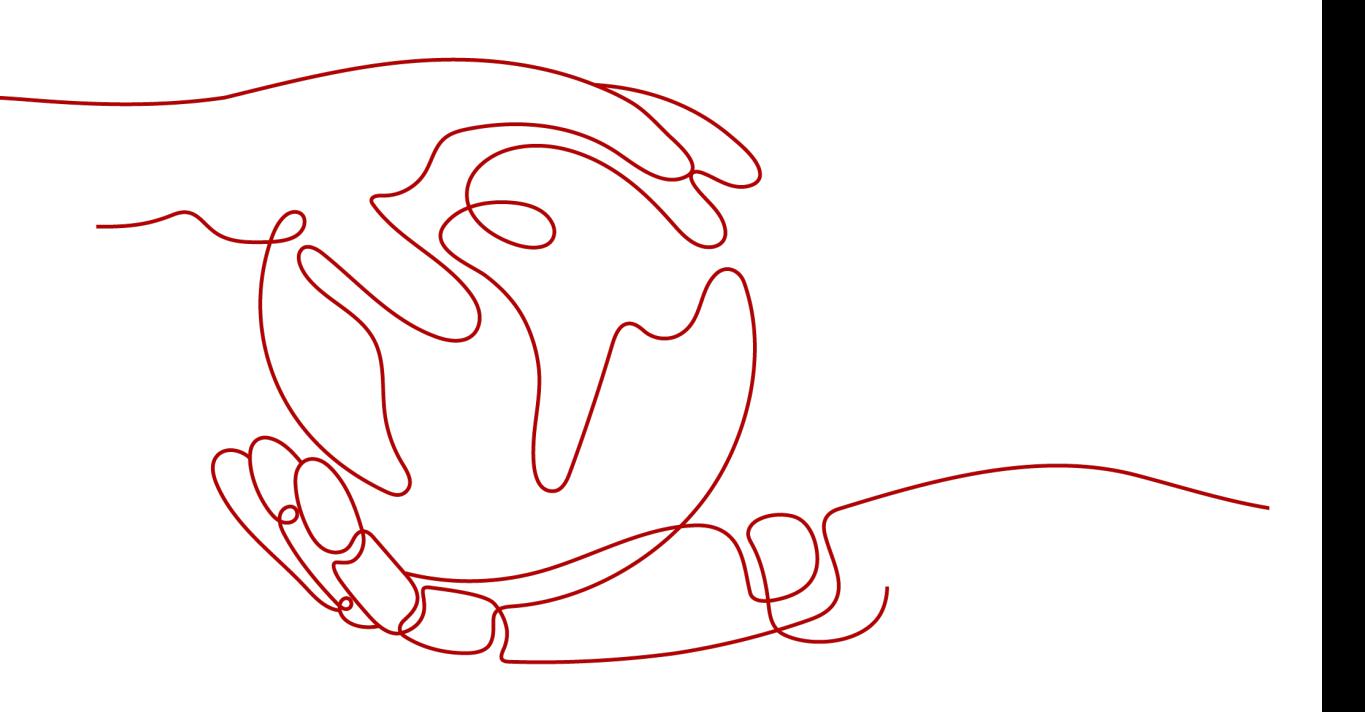

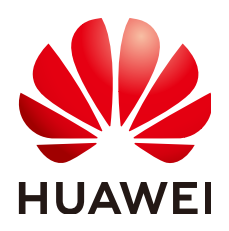

## 版权所有 **©** 华为云计算技术有限公司 **2024**。 保留一切权利。

非经本公司书面许可,任何单位和个人不得擅自摘抄、复制本文档内容的部分或全部,并不得以任何形式传 播。

## 商标声明

**SI** 和其他华为商标均为华为技术有限公司的商标。 本文档提及的其他所有商标或注册商标,由各自的所有人拥有。

#### 注意

您购买的产品、服务或特性等应受华为云计算技术有限公司商业合同和条款的约束,本文档中描述的全部或部 分产品、服务或特性可能不在您的购买或使用范围之内。除非合同另有约定,华为云计算技术有限公司对本文 档内容不做任何明示或暗示的声明或保证。

由于产品版本升级或其他原因,本文档内容会不定期进行更新。除非另有约定,本文档仅作为使用指导,本文 档中的所有陈述、信息和建议不构成任何明示或暗示的担保。

## 华为云计算技术有限公司

地址: 贵州省贵安新区黔中大道交兴功路华为云数据中心 邮编:550029

网址: <https://www.huaweicloud.com/>

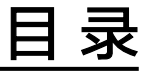

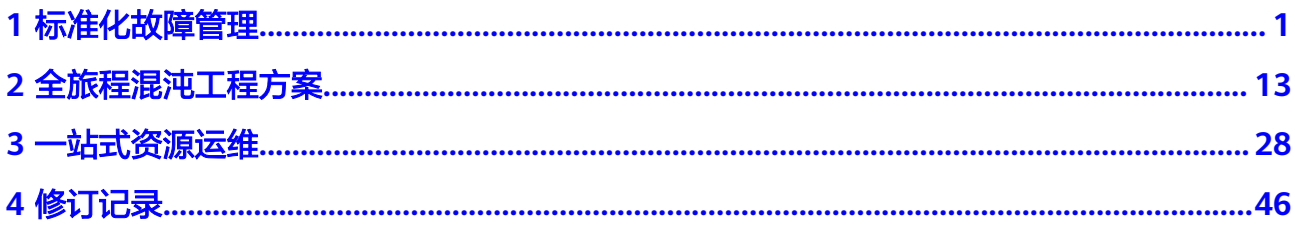

**1** 标准化故障管理

## <span id="page-3-0"></span>实践场景

某智能客服运维人员在处理事件/告警时,事件处理闭环低效,无标准化事故处理流 程、无明确故障恢复协同作战阵型、无应急响应预案。同类型故障场景重复出现,无 运维经验沉淀,确定性故障场景无法自动恢复。存在多种级别的告警,处理告警缺乏 规范性流程且处理效率较低。需要建立标准化的事件流程,实现规范性处理。

## 解决方案

端到端事件流程:明确标准化事件处理流程,通过WarRoom实现多运维兵种协同作 战,通过响应预案提升事件处理效率;

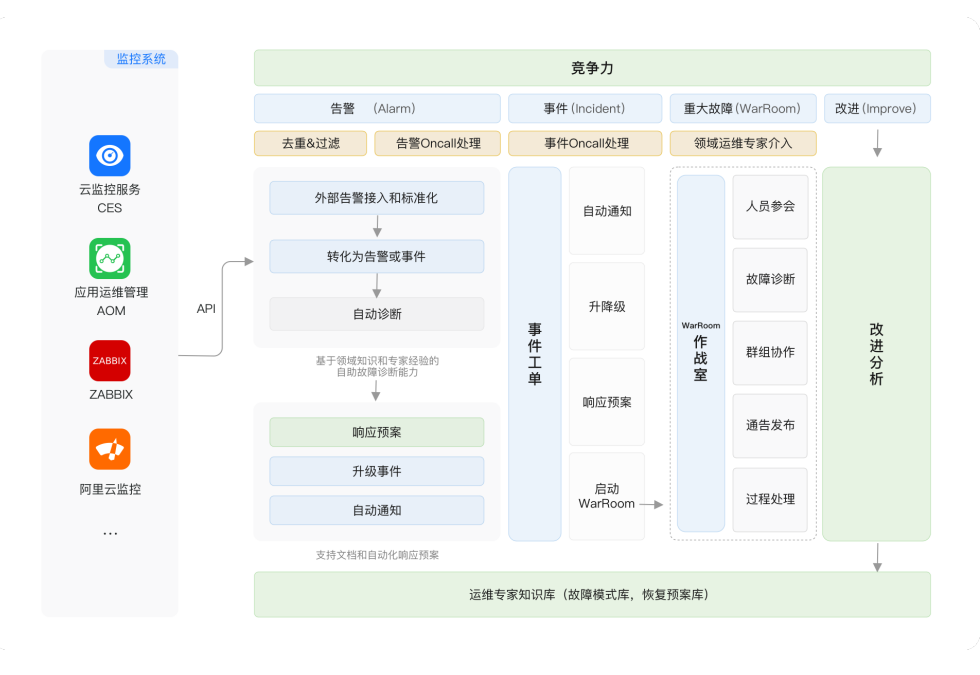

#### 图 **1-1** 标准化故障管理

COC通过设置流转规则,将原始告警清洗为事件单或告警单,帮助用户进行统一的告 警管理。当原始告警命中流转规则时,创建事件/告警,并根据排班管理通知对应责任 人。责任人可对告警进行处理或转事件,定位恢复后,清除告警。对于无法清除的告

警,可以转事件进行升级或启动WarRoom处理。形成规范性告警处理流程,避免告警 处理异常。

标准化事件处理流程包含以下步骤:

- 1. 集成管理接入原始告警数据;
- 2. 配置流转规则,对告警进行清洗处理;
- 3. 在通知管理中,根据通知场景配置通知模板,选择通知对象以及通知方式;
- 4. 集成告警中对告警进行处理或转事件处理;
- 5. 事件中心处理转事件的告警,可进行转发、升降级、启动WarRoom处理;

## 前提条件

已在**应用管理**中创建应用分组;

已在[人员管理中](https://support.huaweicloud.com/usermanual-coc/coc_um_09_01_01.html)添加人员信息;

已在[排班管理中](https://support.huaweicloud.com/usermanual-coc/coc_um_09_02_01.html)创建排班;

## 步骤一:集成管理接入原始告警数据

- 1. 登录**[COC](https://console.huaweicloud.com/coc/?#/console/home)**。
- 2. 在左侧导航栏选择"事件管理 **>** 集成管理",进入"集成管理"页面。
- 3. 在集成管理配置页面根据业务需要选择要接入的接入源,(当前支持CES、AOM、 自建监控、Prometheus),单击"**接入集成**"进入新增集成页面。

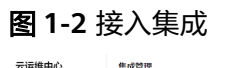

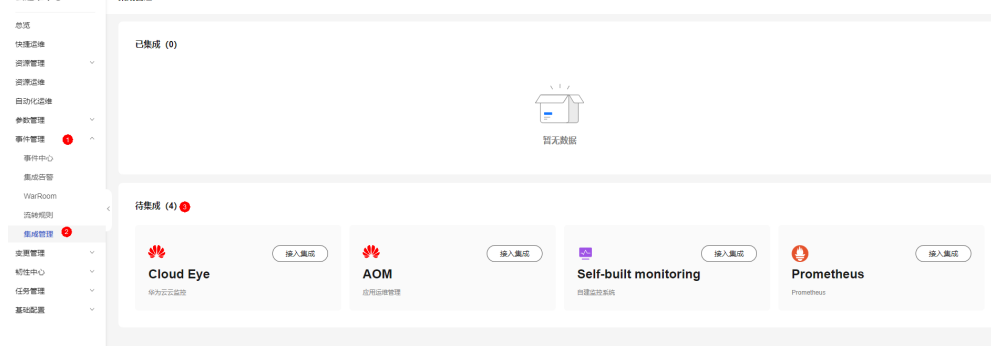

4. 在接入集成页面,按照集成接入步骤,完成告警接入配置。

图 **1-3** 集成接入步骤

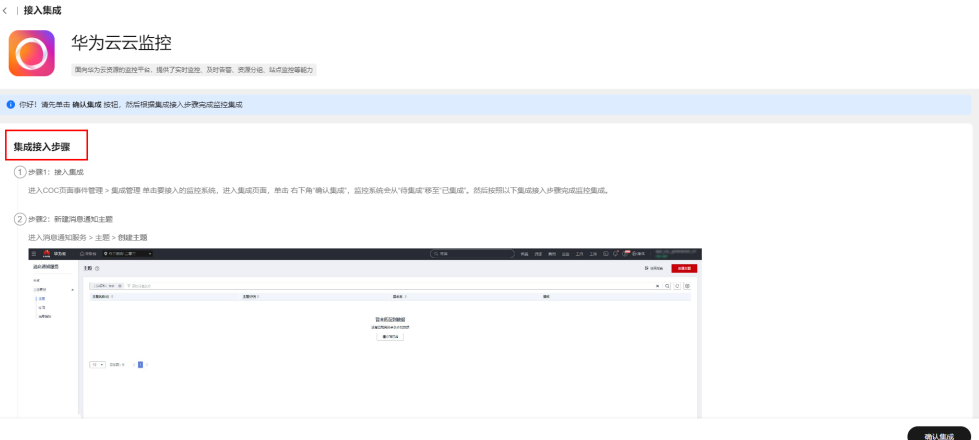

5. 完成告警接入配置,单击"确认集成"。

图 **1-4** 确认集成

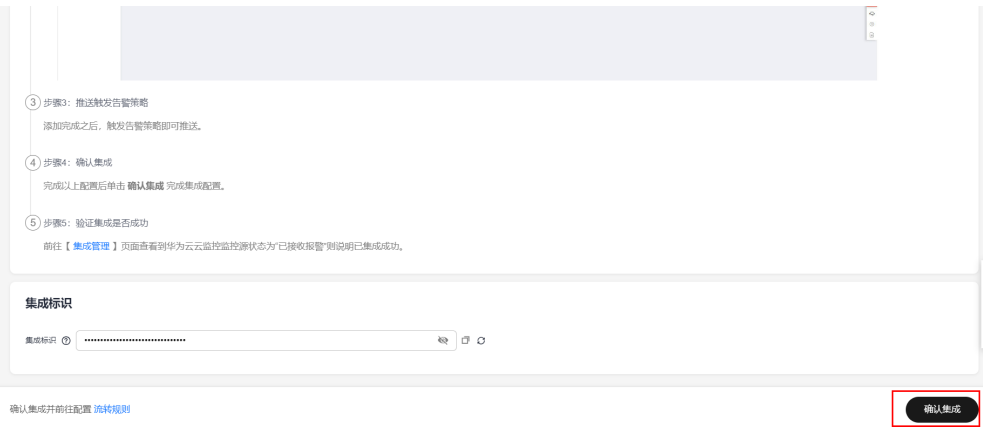

## 步骤二:创建流转规则,清洗原始告警数据

- 1. 登录**[COC](https://console.huaweicloud.com/coc/?#/console/home)**。
- 2. 在左侧导航栏选择"事件管理 **>** 流转规则",进入"流转规则"页面。
- 3. 在流转规则列表上方,单击"**新增规则**"进入"创建流转规则"页面。

#### 图 **1-5** 新增流转规则

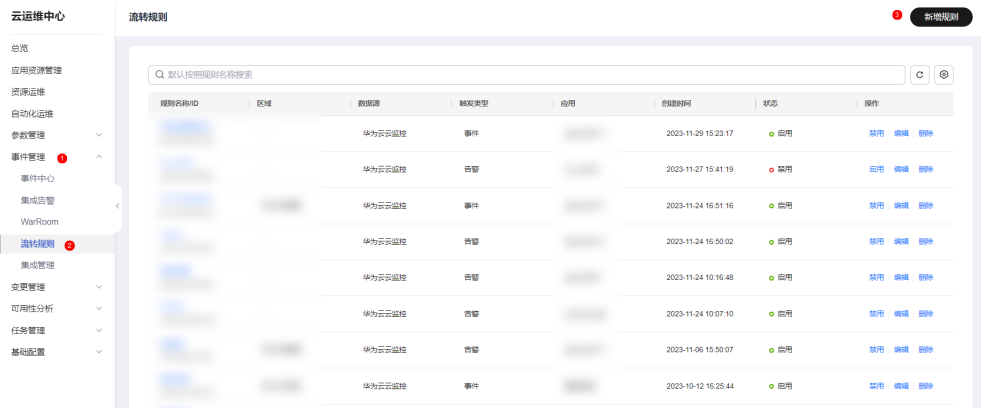

- 4. 根据页面提示,输入规则名称、应用名称等基本信息。
- 5. 在触发规则部分,选择触发类型,触发规则的数据源下拉选择监控源,并根据相 应的监控源的字段的键,配置相应的条件及满足条件的值。

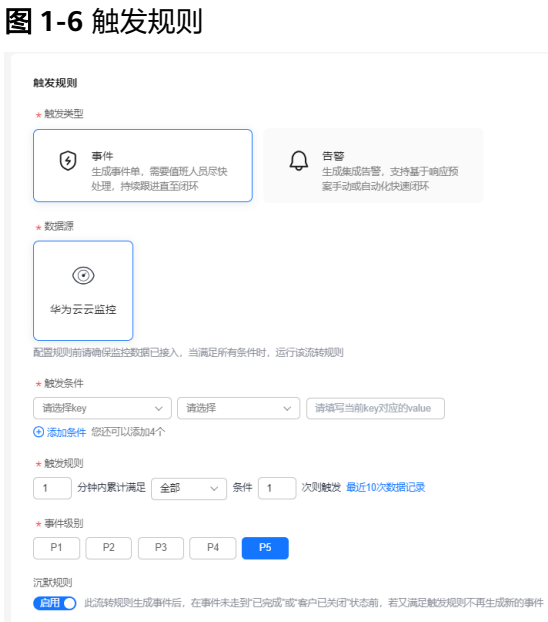

6. 可在流转规则中配置对应事件或告警的响应预案,可选择已有的脚本和作业作为 预案。

#### 图 **1-7** 响应预案

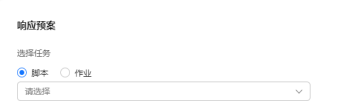

7. 在分派规则部分,选择分派的对象,最后单击下方的"**提交**",完成流转规则的 创建。

图 **1-8** 分派规则

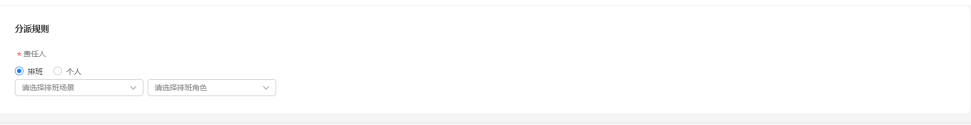

步骤三:通知管理配置通知场景、通知对象、通知方式

- 1. 登录**[COC](https://console.huaweicloud.com/coc/?#/console/home)**。
- 2. 在左侧导航栏选择"基础配置 > 通知管理"页面, 单击"创建通知"。

 $\begin{tabular}{|c|c|c|c|} \hline & R\% \\ \hline \end{tabular} \hspace{2em} \begin{tabular}{|c|c|c|c|} \hline R\% \\ \hline \end{tabular} \hspace{2em} \begin{tabular}{|c|c|c|c|c|} \hline R\% \\ \hline \end{tabular} \hspace{2em} \begin{tabular}{|c|c|c|c|c|} \hline \end{tabular} \hspace{2em} \begin{tabular}{|c|c|c|c|c|} \hline R\% \\ \hline \end{tabular} \hspace{2em} \begin{tabular}{|c|c|c|c|c|} \hline \end{tab$ 

#### 图 **1-9** 创建通知

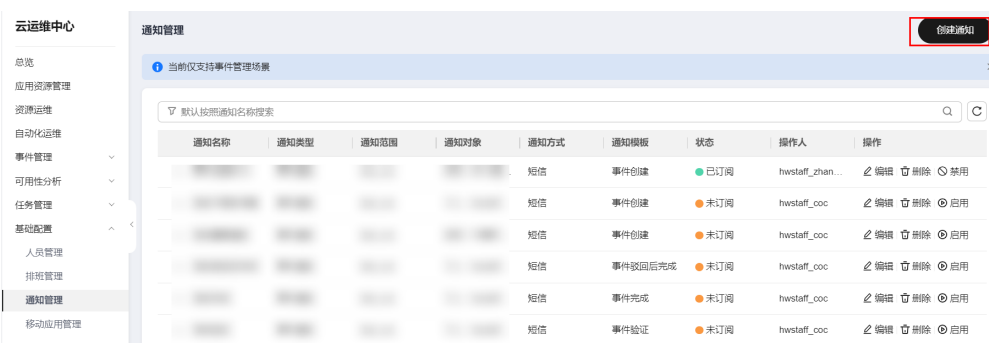

3. 在"创建通知"弹框中填写创建通知的配置信息,填写完成后单击"确定"。创 建通知的名词解释参考表**1**。

## 图 **1-10** 保存通知

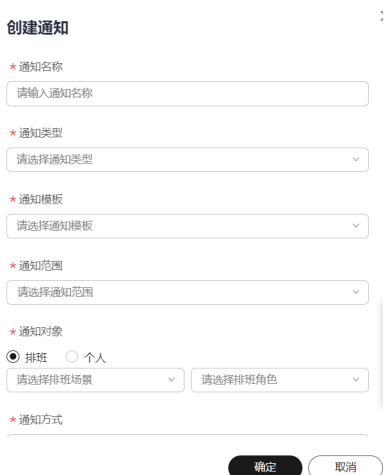

#### 表 **1-1** 通知名词解释

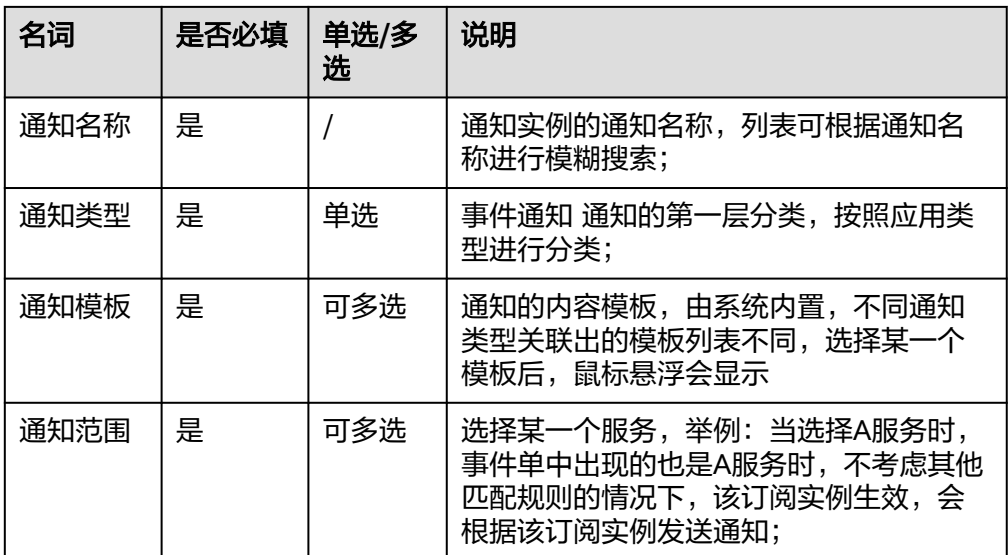

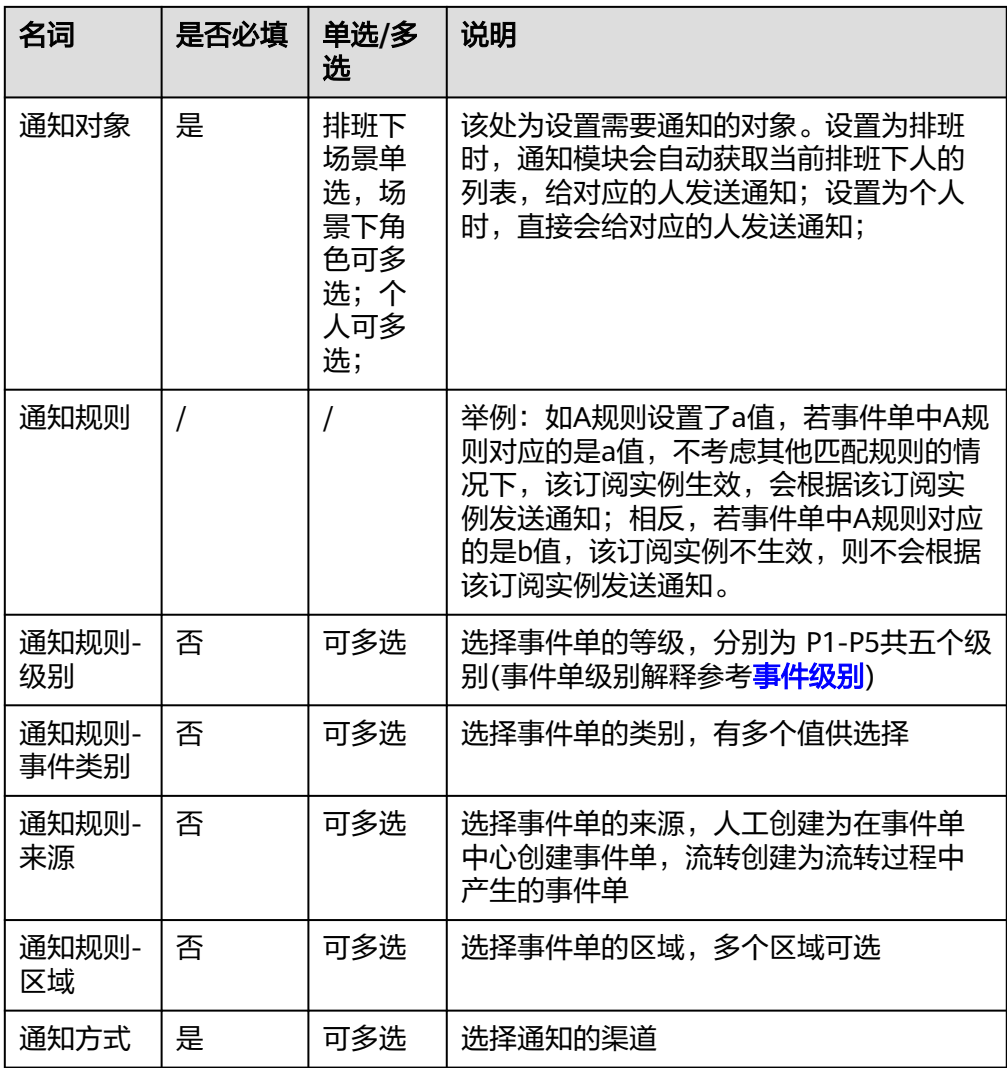

## 步骤四:集成告警处理

- 1. 登录**[COC](https://console.huaweicloud.com/coc/?#/console/home)**。
- 1. 在左侧导航栏选择"事件管理 **>** 集成告警",进入"集成告警"页面。
- 2. 在集成告警列表中,对要处理的告警进行清除、转事件、处理、查看历史记录操 作。

#### 图 **1-11** 集成告警列表

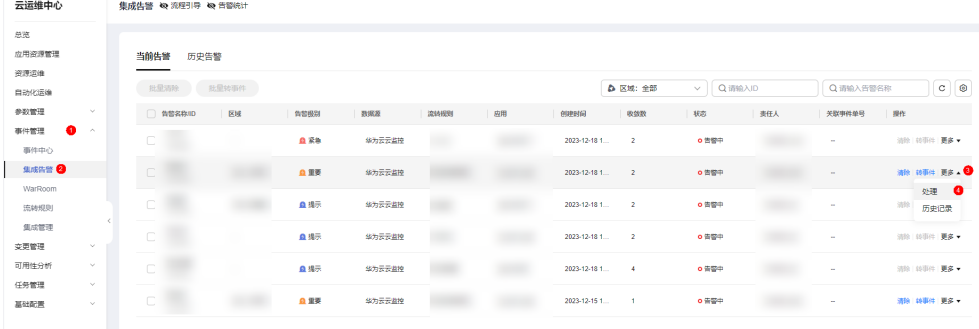

 $\begin{tabular}{|c|c|c|c|} \hline & $\mathbb{R}\mathbb{R}$ & $\mathbb{R}\mathbb{Z}$ \\ \hline \end{tabular}$ 

3. 在告警自动处理页面,可选择已有的脚本、作业,并选择目标实例进行自动化处 理。

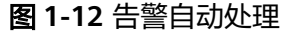

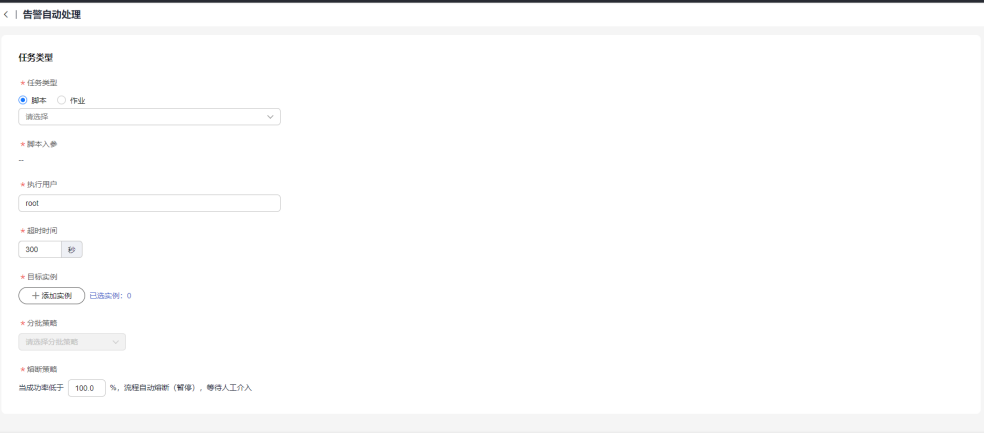

4. 单击**"转事件**",填写应用、事件级别、责任人等字段,单击**"提交**",即可进 行告警转事件。并会根据通知规则对责任人进行通知。

## 图 **1-13** 告警转事件

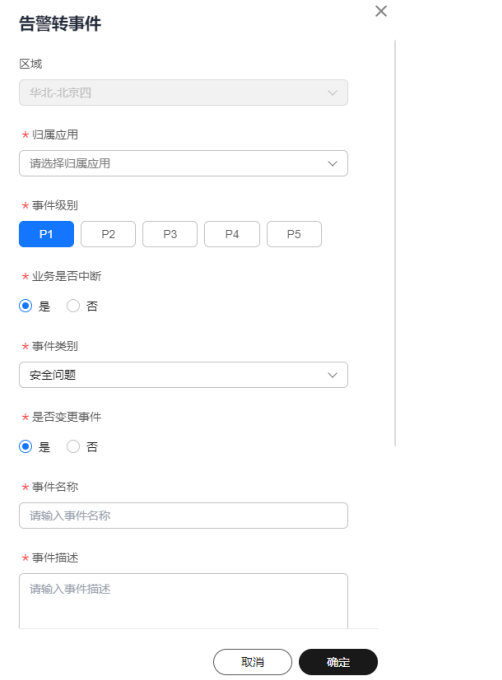

5. 单击"清除",即可对当前告警进行恢复,通知告警进入历史告警列表。

## 图 **1-14** 清除告警

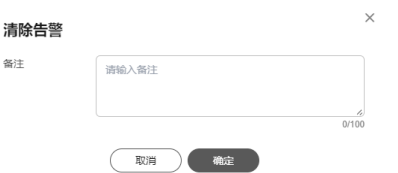

## 步骤五:处理告警转事件

- 1. 登录**[COC](https://console.huaweicloud.com/coc/?#/console/home)**。
- 2. 在左侧菜单栏选择""页面,选择"待处理的"页签,单击事件标题进入"事件 详情"页面。

#### 图 **1-15** 单击事件单号

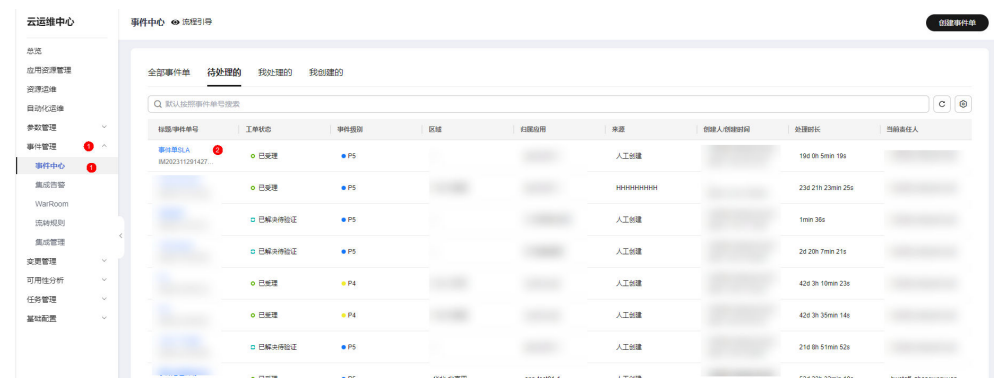

#### 3. 单击"受理"即可受理次事件。

#### 图 **1-16** 单击"受理"按钮

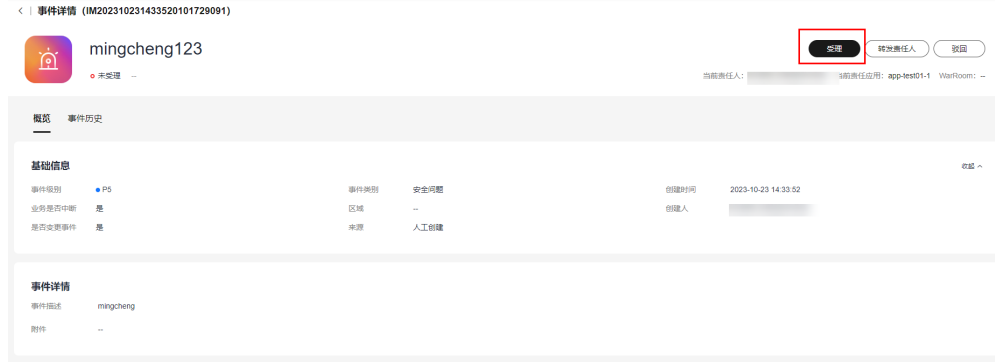

4. 单击"转发责任人"。

## 图 **1-17** 单击"转发"按钮

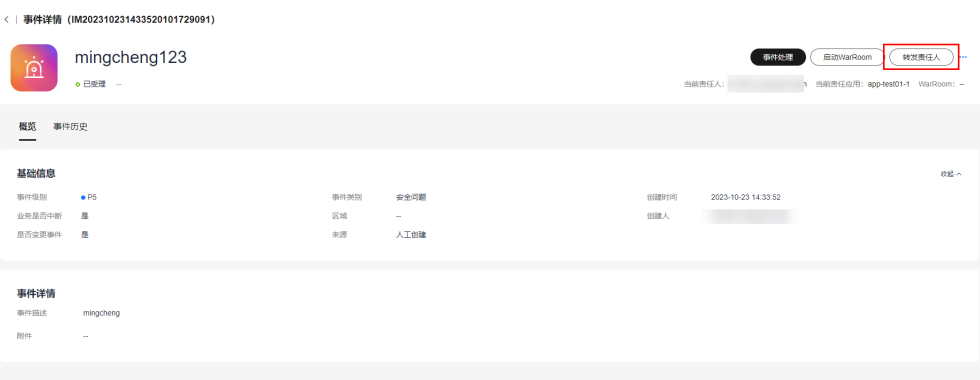

## 5. 填写转发信息后,单击"**提交**"。

#### 图 **1-18** 填写转发信息

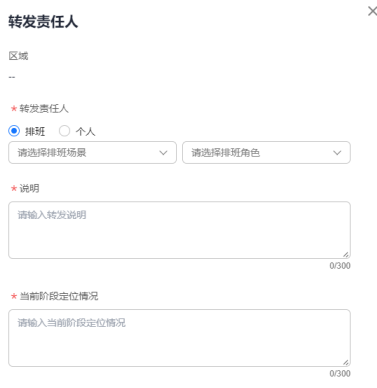

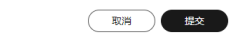

6. 单击"升降级"。

#### 图 **1-19** 单击"升降级"按钮

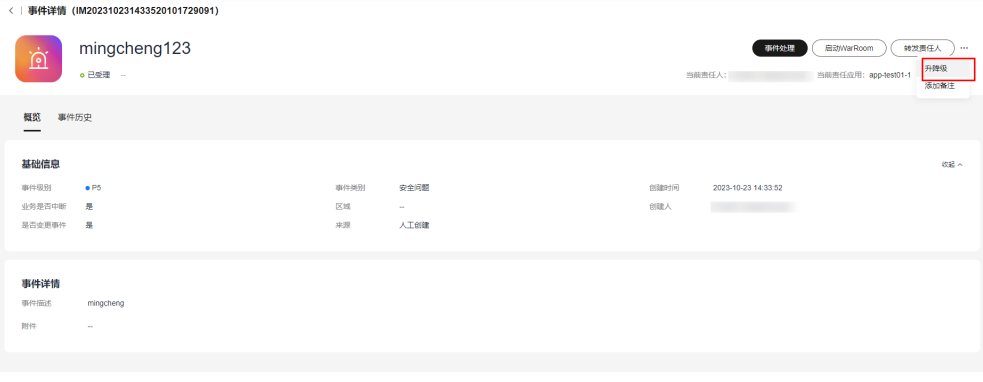

7. 填写升降级信息后,单击"提交"。

## $\times$ 升降级 <br>当前事件级别  $P<sub>5</sub>$ ★事件级别 ⑦  $\begin{array}{|c|c|c|c|c|c|}\hline \textbf{P1} & \textbf{P2} & \textbf{P3} & \textbf{P4} & \textbf{P5} \ \hline \end{array}$  $+100$ 【业务影响】:<br>【升降级理由】: 8. 单击"启动**warroom**"。 图 **1-21** 单击"启动 warroom"按钮 〈 | 事件详情 (IM202310231433520101729091) mingcheng123 ัค  $^{\circ}$  e  $^{\circ}$ 概览 事件历史 基础信息  $\alpha$ ia  $\sim$ 安全问题 創建时间<br>創建人 2023-10-23 14:33:52 事件类別  $\frac{\boxtimes \pi}{\pi}$ **Programmed** 人工創建 事件详情<br><sup>事件描述</sup> mingcheng -<br>Boos

9. 填写warroom信息后,单击"**提交**"。

图 **1-20** 填写升降级信息

## 文档版本 2.0 (2024-06-06)

## 图 **1-22** 填写 warroom 信息

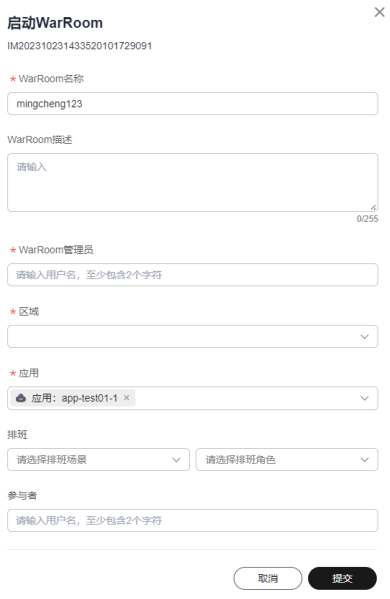

10. 单击"事件处理"。

## 图 **1-23** 单击"事件处理"按钮

〈 | 事件详情 (IM202310231433520101729091)

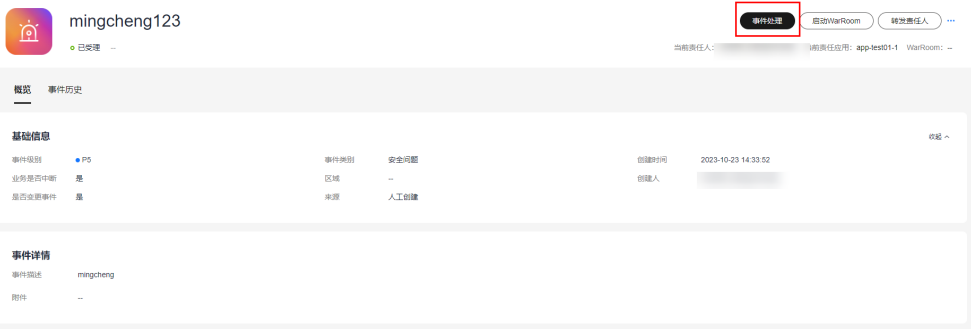

11. 填写事件处理信息后,单击"**提交**"。

## 图 **1-24** 填写事件处理信息

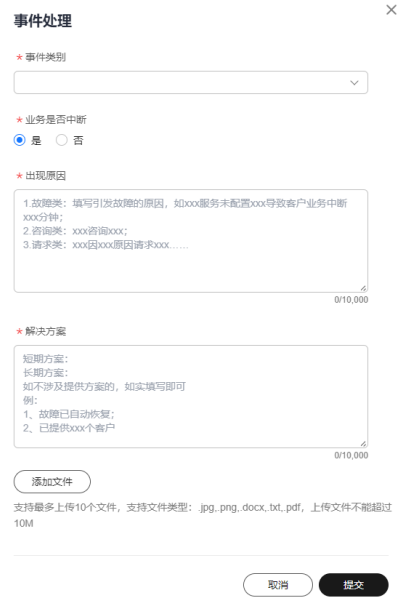

12. 单击"验证关闭"。

## 图 **1-25** 单击"验证关闭"按钮

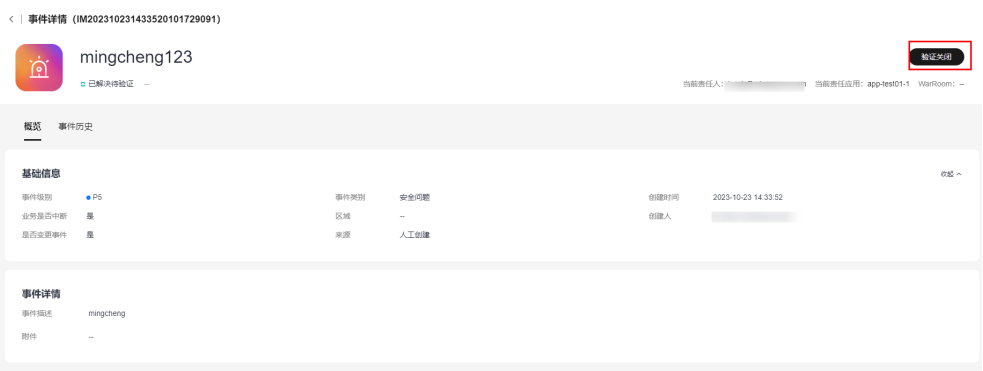

13. 填写验证信息后,单击"确定"。

图 **1-26** 填写验证信息

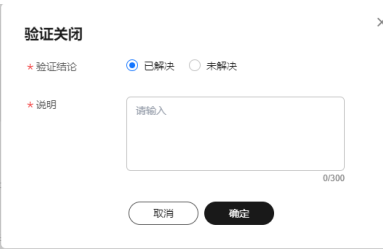

# **2** 全旅程混沌工程方案

## <span id="page-15-0"></span>实践场景

某电商企业的新应用已经部署生产环境,计划正式启动接入和引流,其传统运维模式 日常运维工作以被动救火为主,缺乏主动运维理念和工具能力;应用上线前无有效途 径识别可用性问题,上线后可用性现状无法精确掌握,运维团队缺少故障应急能力和 实战经验;希望通过混沌演练对应用在生产环境的架构韧性进行一次引流前的"排 雷"和"验收",以确保在正式引流时无重大稳定性风险。

## 解决方案

混沌演练驱动主动运维:从客户实际业务场景出发,按照风险分析、应急预案、演练 执行、复盘改进4个维度,提供端到端混沌演练能力;

沉淀故障模式:首创基于容错视角的故障场景分析方法,沉淀华为云SRE多年的故障模 式库,内置300个+典型故障模式;

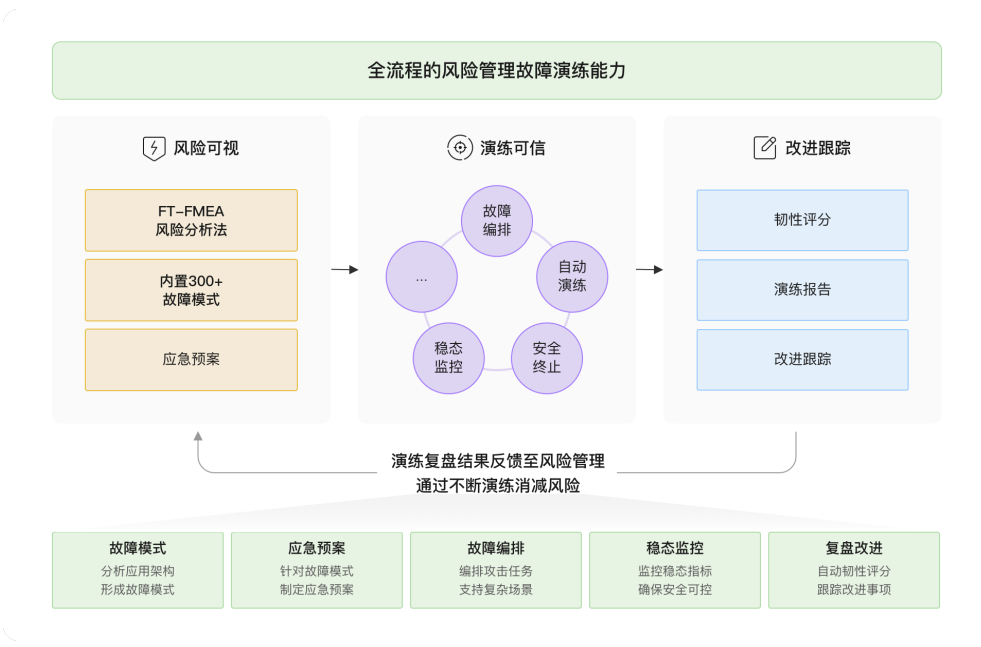

#### 图 **2-1** 全旅程混沌工程

- 风险分析:分析应用架构,找出风险点。
- 应急预案:针对风险点,指定应急预案。
- 故障演练:针对风险分析的结果和应急预案,指定演练方案,进行故障演练。
- 复盘改进:演练完成后,对演练进行复盘总结,输出演练报告和改进事项。

## 核心优势

- 首创基于容错视角的故障场景分析方法(FT-FMEA),逐步内置故障模式300+;
- 支持多维度攻击场景,同时覆盖虚拟化和容器化;
- 支持攻击流程自定义编排,配套客户个性化业务场景;

## 前提条件

已在**应用管理**中创建应用分组;

进行混沌演练的资源已安装**[UniAgent](https://support.huaweicloud.com/usermanual-coc/coc_um_03_01_02.html)**;

## 步骤一:故障模式

确认演练目标主机或容器所属应用,事件级别是否正确。

- 1. 登录**[COC](https://console.huaweicloud.com/coc/?#/console/home)**。
- 2. 在左侧菜单栏选择"韧性中心**>**混沌演练"页面,选择"风险管理 **>** 故障模式" 页签,单击"**创建故障模式"**。

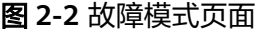

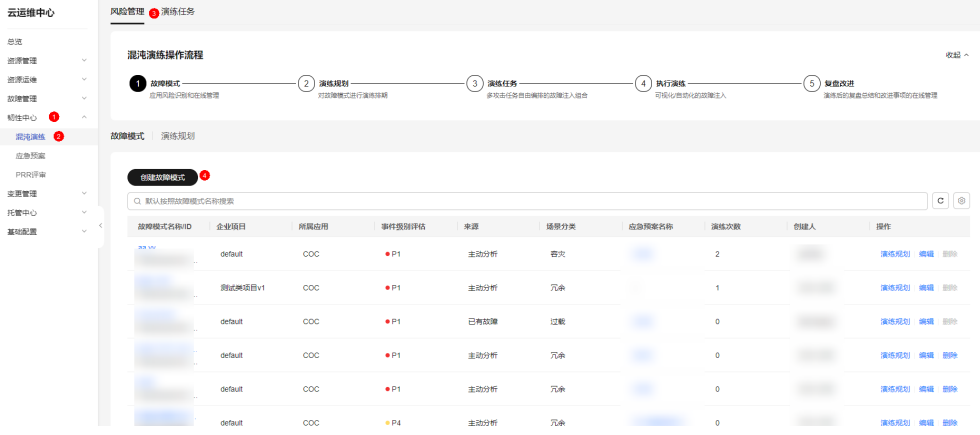

3. 填写故障模式信息。

#### 图 **2-3** 创建故障模式

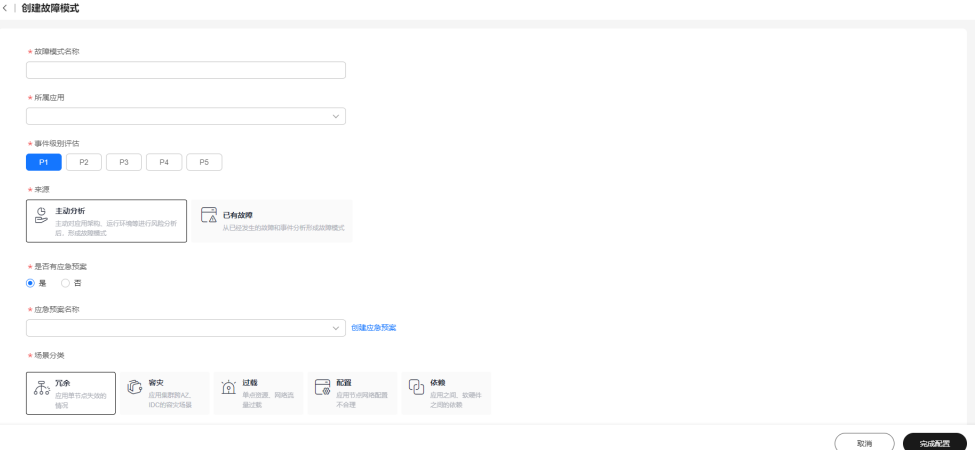

#### 表 **2-1** 故障模式参数说明

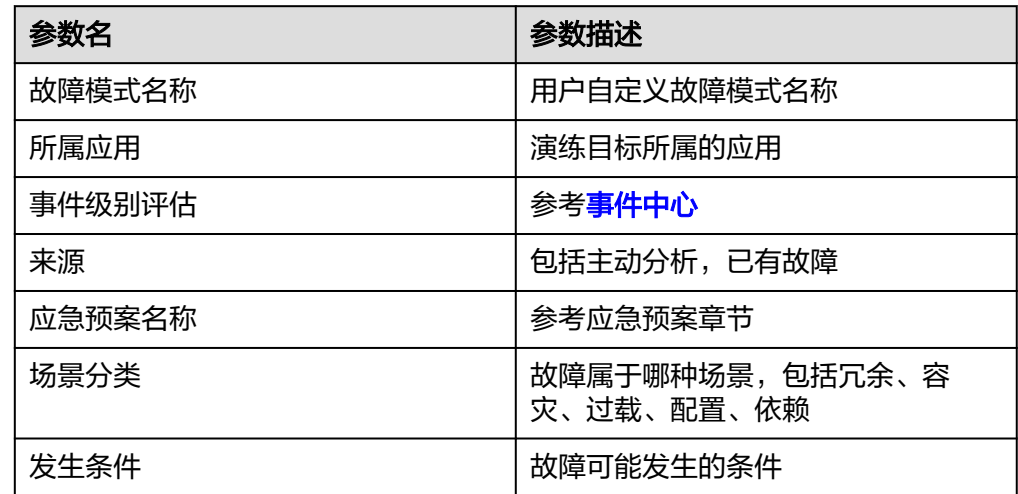

4. 选择是否有应急预案。如果选择是,请输入应急预案名称搜索,选择对应的应急 预案,单击"保存"。

## 步骤二:应急预案

选择要注入故障的目标机器所属应用

- 1. 登录**[COC](https://console.huaweicloud.com/coc/?#/console/home)**。
- 2. 在左侧菜单栏选择"韧性中心 **>** 应急预案"页面,选择"自定义预案"页签,单 击"创建应急预案"。

#### 图 **2-4** 应急预案页面

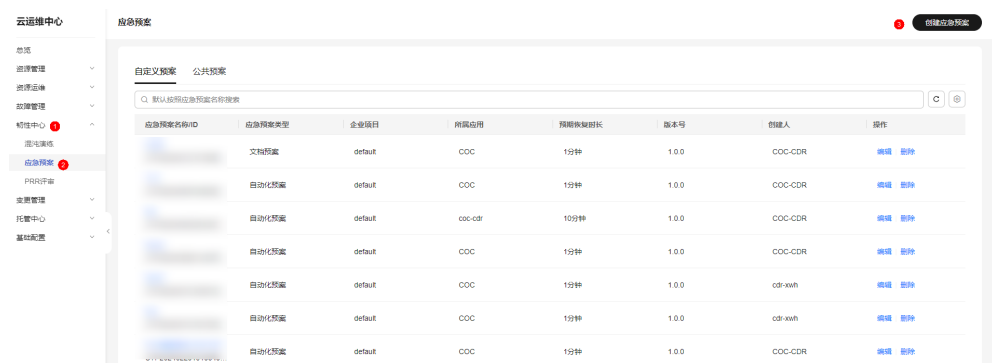

#### 3. 填写应急预案基本信息。

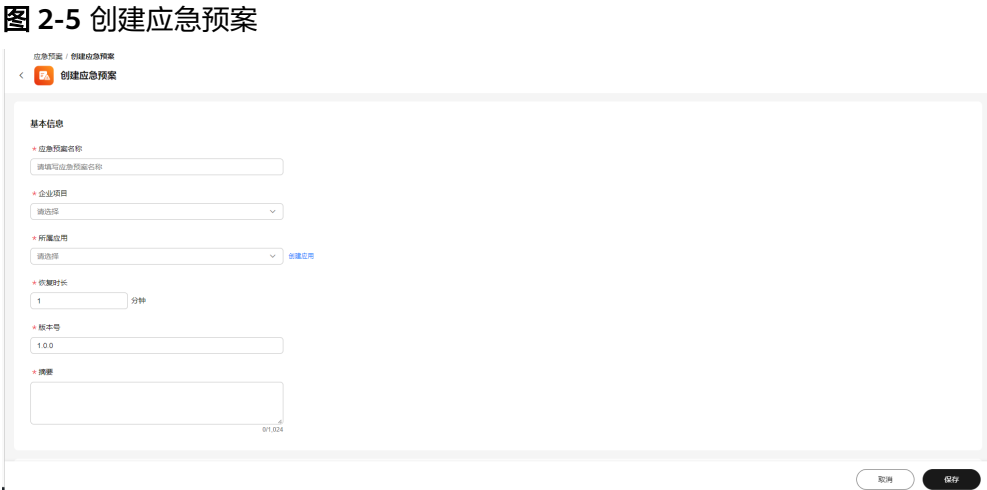

#### 表 **2-2** 应急预案参数说明

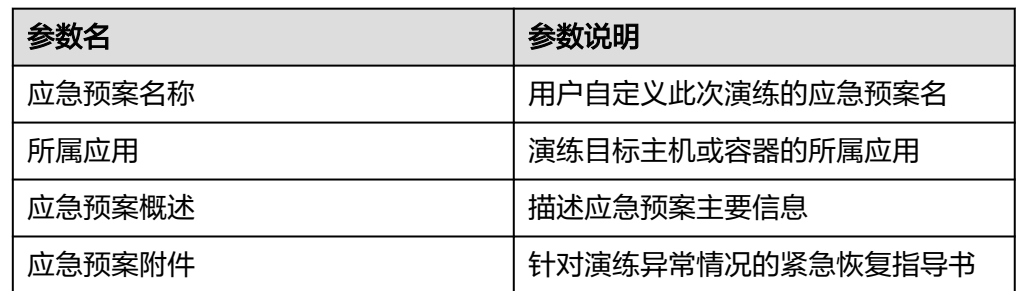

4. 演练过程中可能出现不可预料的异常情况,用户须提前准备好应急措施,准备好 紧急恢复指导书,单击"上传文件",上传文件之后再单击"确认"保存。

## 步骤三:演练规划

您可以指定执行人来创建演练规划,执行人通过接单来创建演练任务,演练任务关联 故障模式和区域。

- 1. 登录**[COC](https://console.huaweicloud.com/coc/?#/console/home)**。
- 2. 在左侧菜单栏选择"韧性中心 **>** 混沌演练"页面,选择"风险管理 **>** 演练规划" 页签。

#### 图 **2-6** 演练规划页面

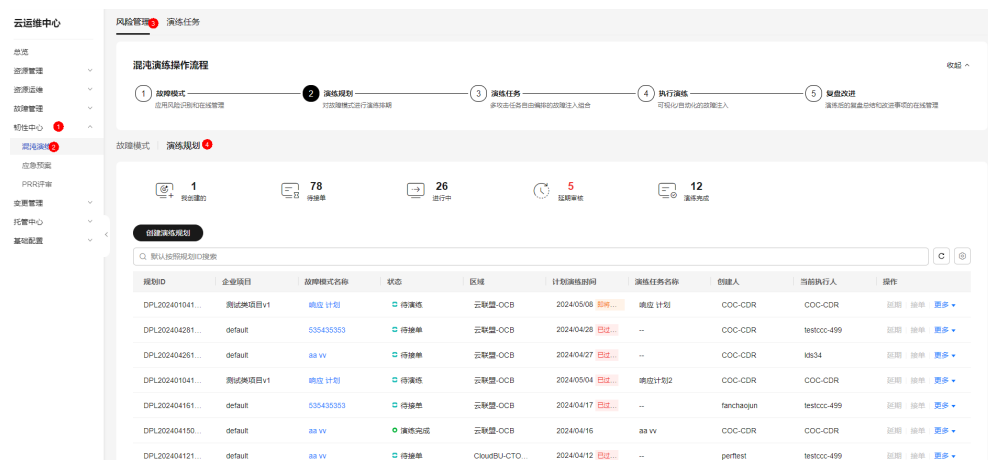

3. 单击"创建演练规划",选择故障模式,执行人,区域和计划演练时间,单击 "确认",即可完成演练规划的创建。

 $\times$ 

#### 图 **2-7** 创建演练规划

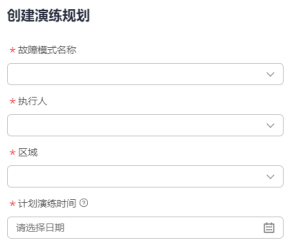

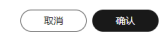

4. 演练规划指定的执行人在演练规划列表操作项里单击"**接单**",进入创建演练任 务页面,演练任务关联选择的故障模式和区域。并且可以对后续的演练任务进度 进行跟踪。

图 **2-8** 通过演练规划接单进入创建演练任务页面

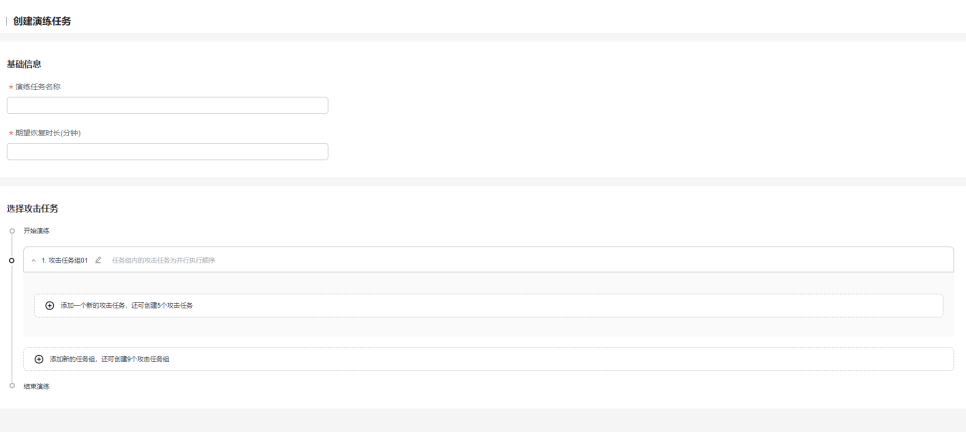

 $\begin{tabular}{|c|c|c|c|} \hline & ECS & & SUBAB & \\ \hline \end{tabular}$ 

## 步骤四:演练任务

通过Cloud Operations Center创建一个演练任务。

- 1. 登录**[COC](https://console.huaweicloud.com/coc/?#/console/home)**。
- 2. 在左侧菜单栏选择"韧性中心 **>** 混沌演练"页面,可以查看演练任务列表。
- 3. 单击"创建演练任务"。

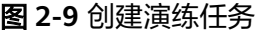

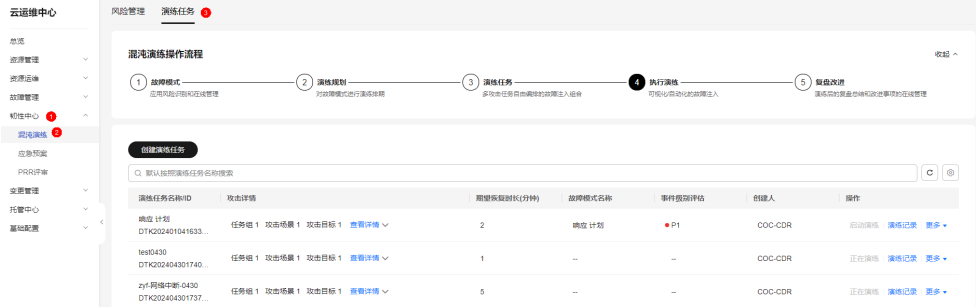

4. 填写演练任务基本信息,包括演练任务名称和期望恢复时长,单位为分钟。

图 **2-10** 演练任务基本信息

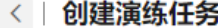

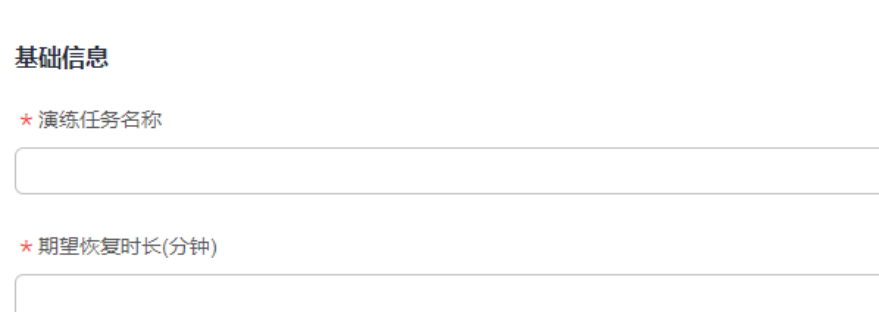

5. 选择攻击任务,默认有1个攻击任务组,单击"添加新的任务组"可添加新的任务 组,单击"添加一个新的攻击任务"弹出"添加新的攻击任务"界面。

图 **2-11** 选择攻击任务

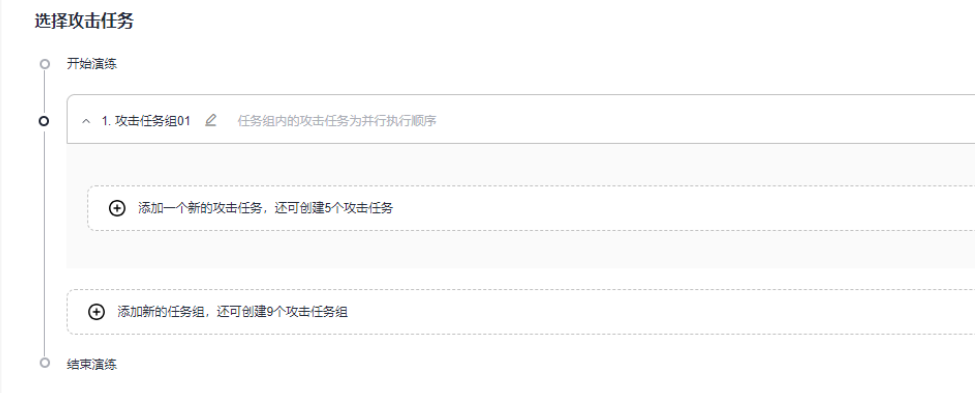

- 6. 添加新的攻击任务,可以选择创建攻击任务或者选择已有。之前没有创建过攻击 任务,需要新建攻击任务,之前创建过攻击任务,可以选择已有。
- 7. 创建攻击任务:包括两大步,先选择攻击目标然后选择攻击场景,不同的攻击目 标对应不同的攻击场景。先填写攻击任务名称,攻击目标来源分为弹性云服务器 (ECS)和云容器引擎 (CCE)。如果选择弹性云服务器 (ECS), 则在下方列表里选择 、<br>对应的机器,单击"**下一步**"。

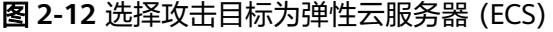

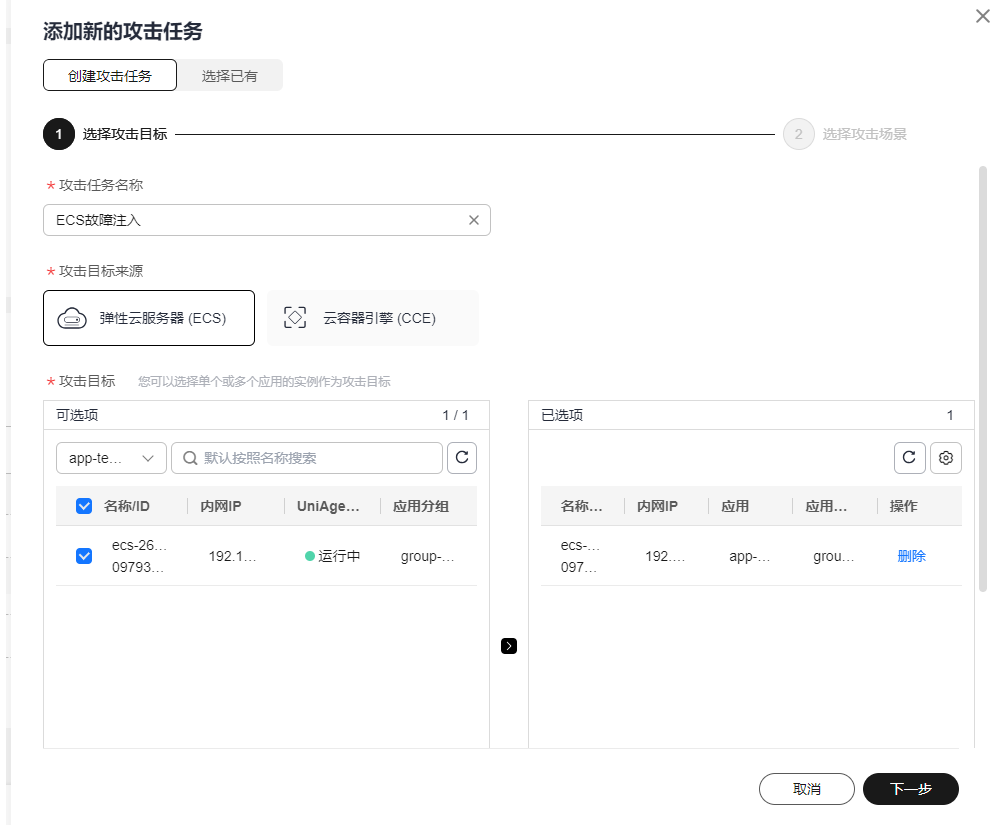

8. 选择攻击场景并填写场景的攻击参数,单击"完成"即可。场景包括主机资源 类、主机进程类、主机网络类。

#### 图 **2-13** 弹性云服务器 (ECS)攻击场景

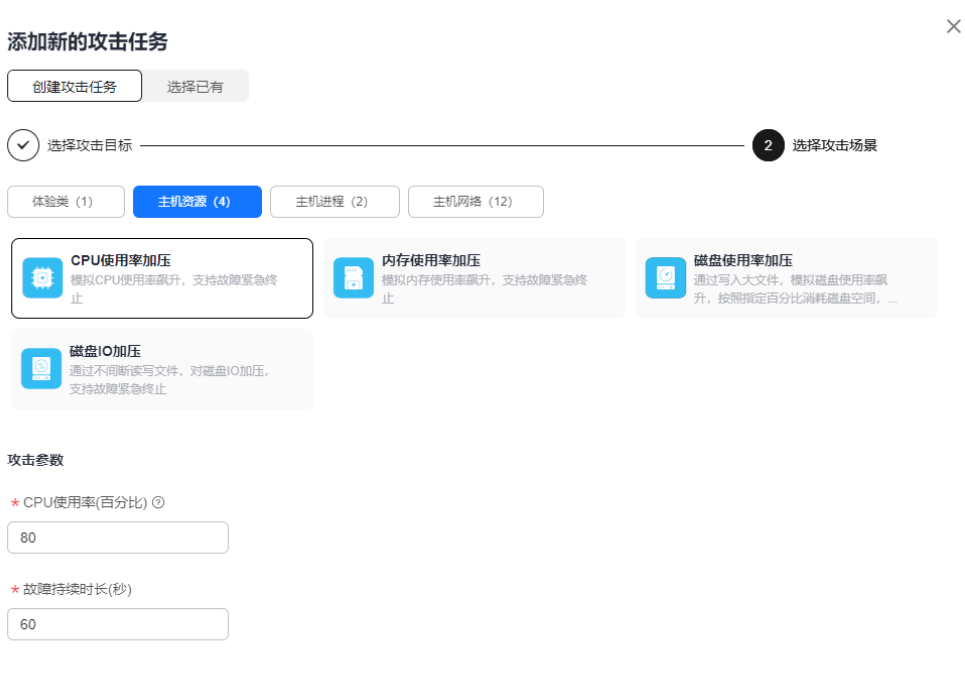

上一步 完成 (

9. 如果选择攻击目标来源为云容器引擎 (CCE), 则需要选择应用、选择pods ( 依次 选择集群、选择namespace、选择工作负载类型、选择工作负载),可以指定 pod或者指定数量,单击**"下一步**"。

## 图 **2-14** 选择攻击目标为云容器引擎 (CCE),指定 pod

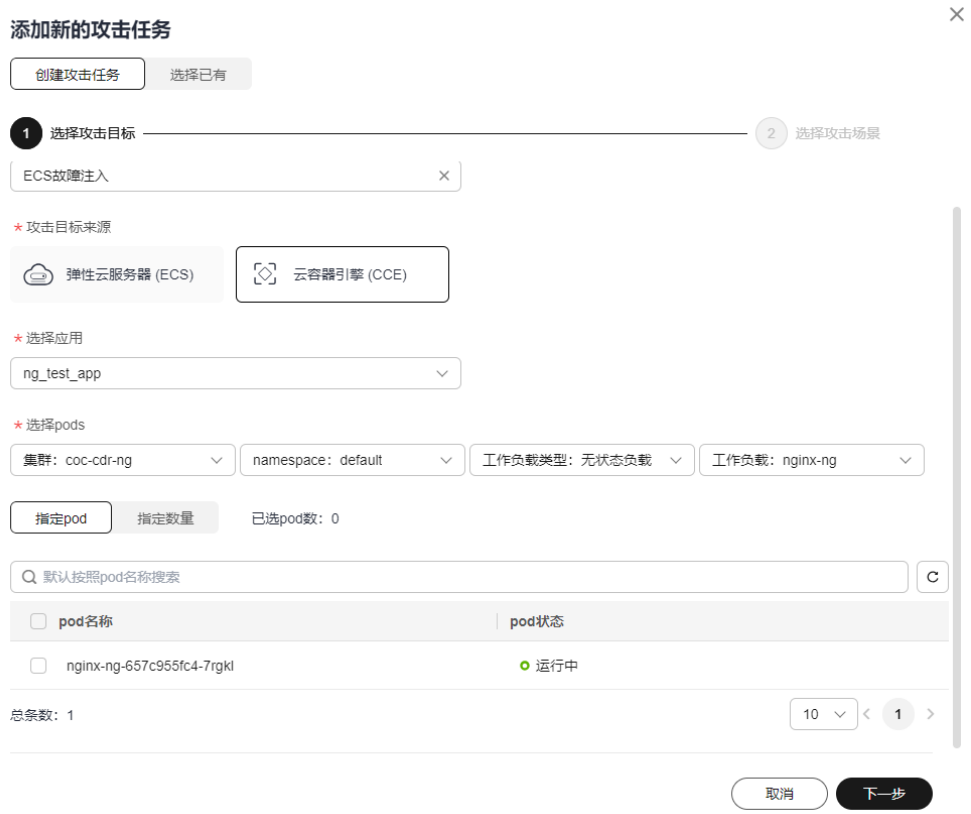

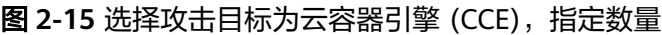

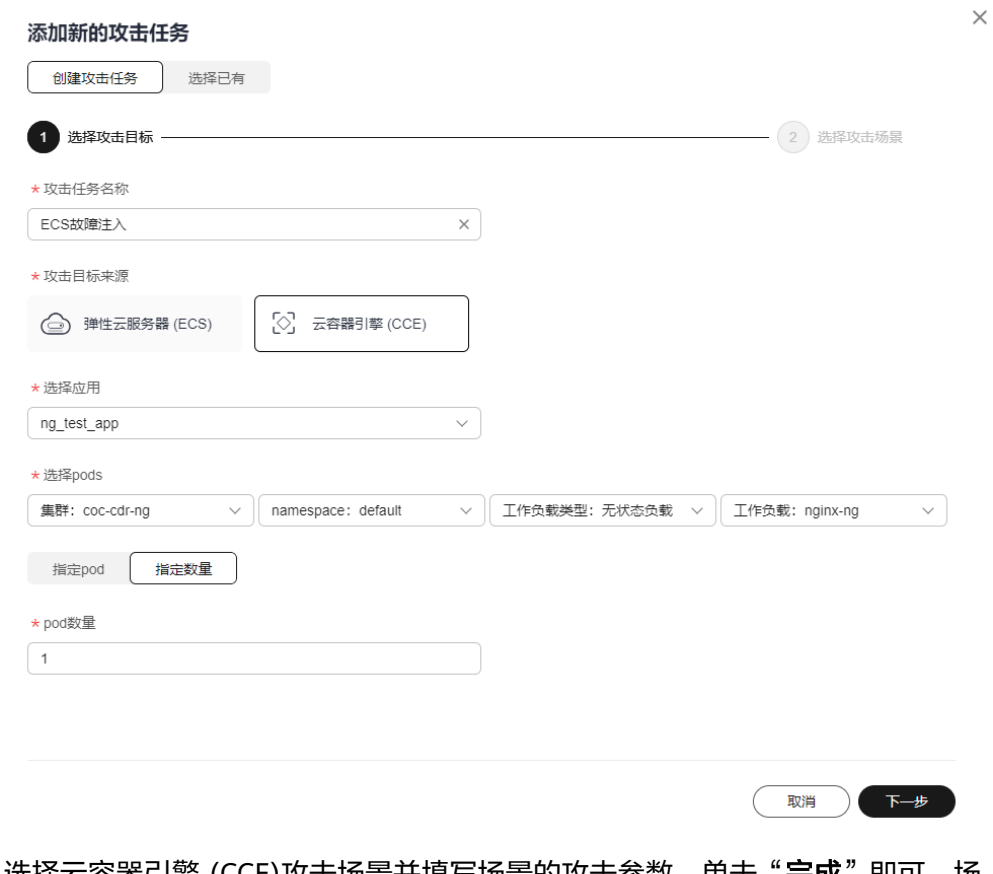

10. 选择云容器引擎 (CCE)攻击场景并填写场景的攻击参数,单击"**完成**"即可。场 景包括Pod资源类、Pod进程类、Pod网络类。

#### 图 **2-16** 云容器引擎 (CCE)攻击场景

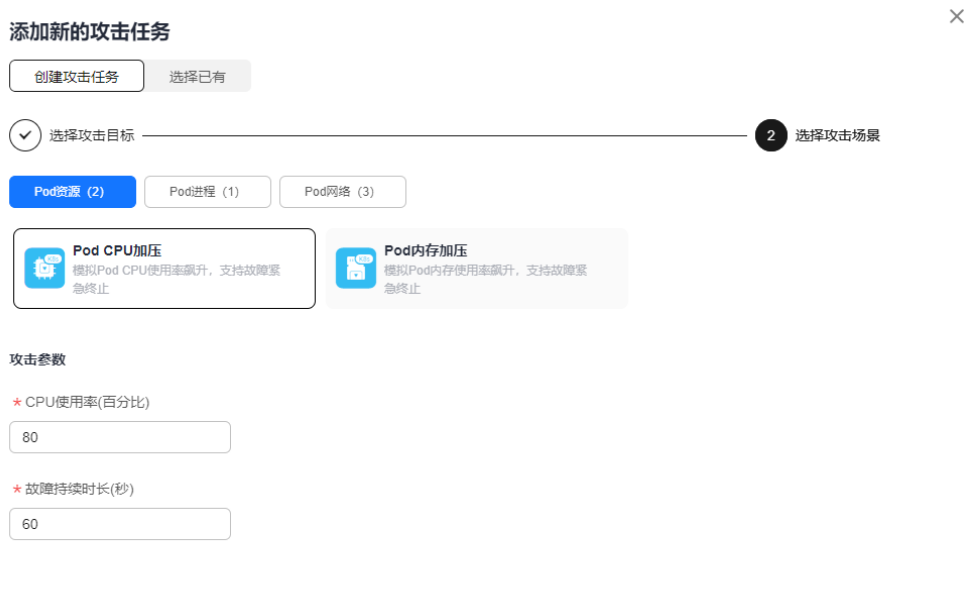

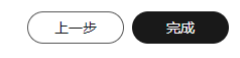

11. 如果添加新的攻击任务方式为选择已经,则在下方攻击任务列表中选择之前创建 的攻击任务,单击"**确认**"。

#### 图 **2-17** 选择已有攻击任务

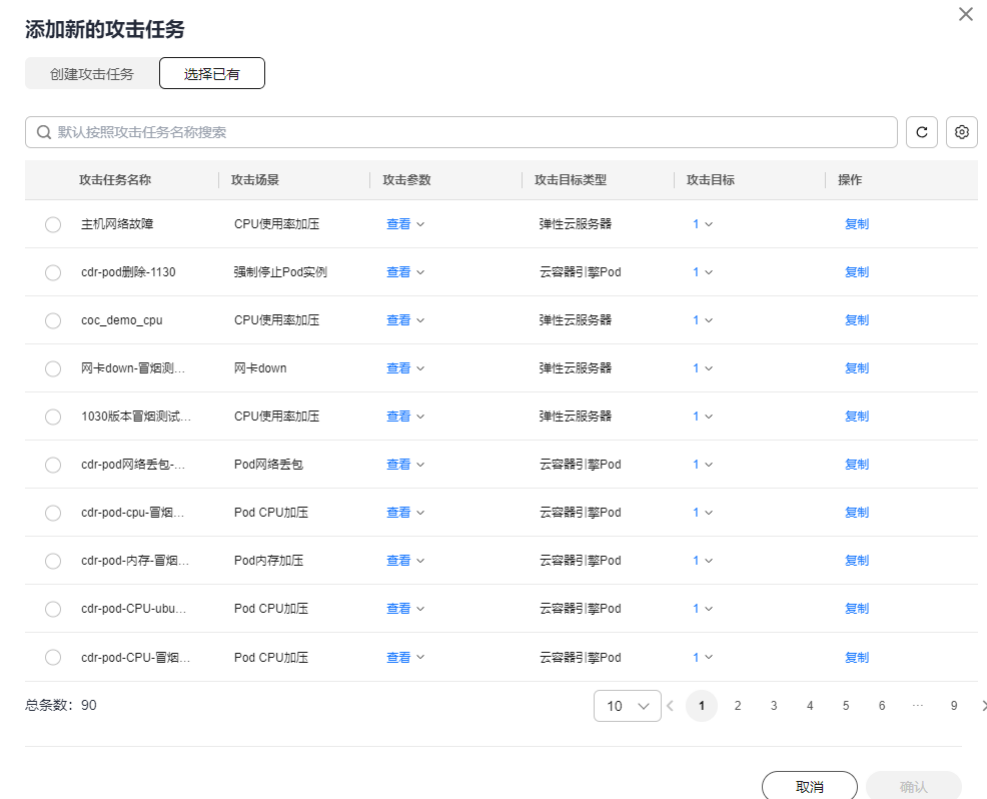

12. 单击"完成配置", 即可完成演练任务的创建。

#### 图 **2-18** 完成配置

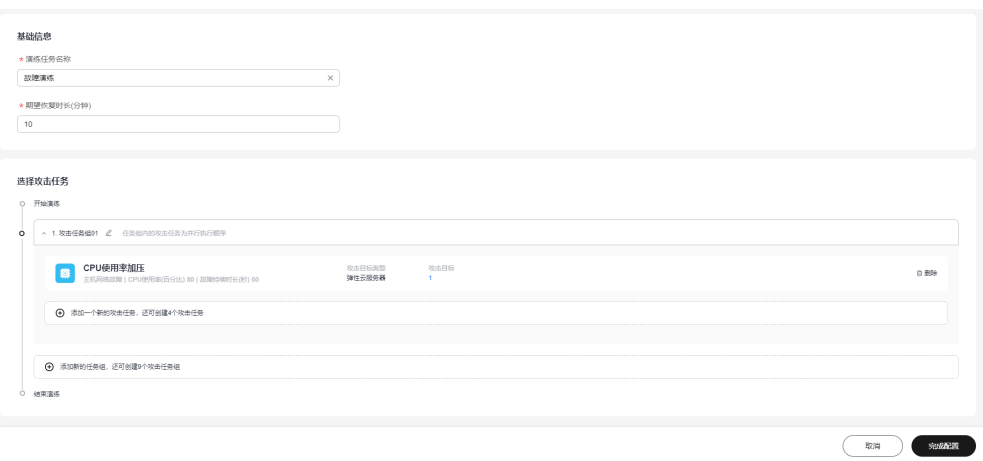

## 步骤五:演练报告

演练结束后可以创建演练报告

- 1. 登录**[COC](https://console.huaweicloud.com/coc/?#/console/home)**。
- 2. 在左侧菜单栏选择"韧性中心 **>** 混沌演练"页面,可以查看演练任务列表。

图 **2-19** 演练任务列表

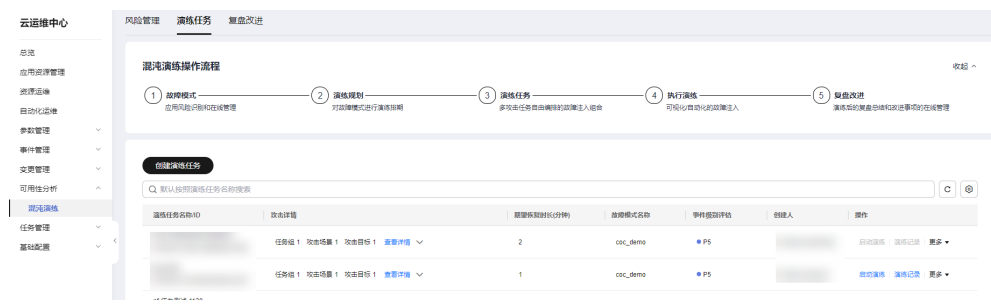

3. 单击"演练记录",进入演练记录列表。在演练记录列表操作列可以单击"创建 报告",或在操作列单击"进度查看",进入演练记录详情页,在右侧单击"创 建演练报告"。

图 **2-20** 演练记录列表

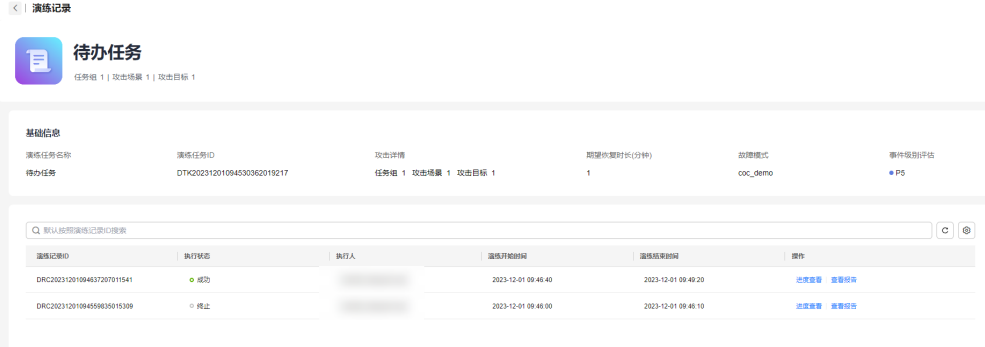

#### 图 **2-21** 演练记录详情

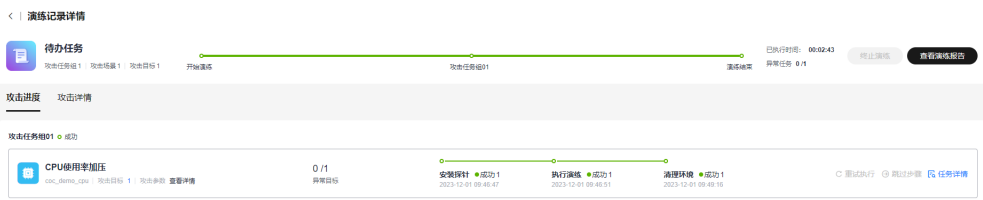

4. 进入演练报告页面,更新报告名称。

#### 图 **2-22** 演练报告详情

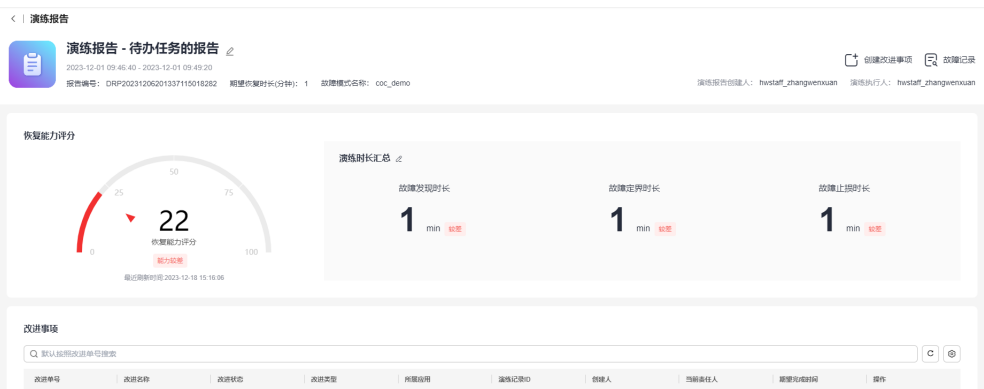

5. 进入演练报告详情页面,输入演练时长,单击"确认"。

 $\times$ 

#### 图 **2-23** 编辑演练时长

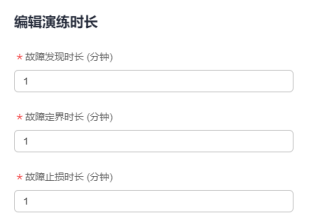

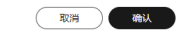

## 步骤六:复盘改进

新增演练报告后,可以新增改进事项。

- 1. 登录**[COC](https://console.huaweicloud.com/coc/?#/console/home)**。
- 2. 在左侧菜单栏选择"韧性中心 **>** 混沌演练"页面,可以查看演练任务列表。

#### 图 **2-24** 演练任务列表

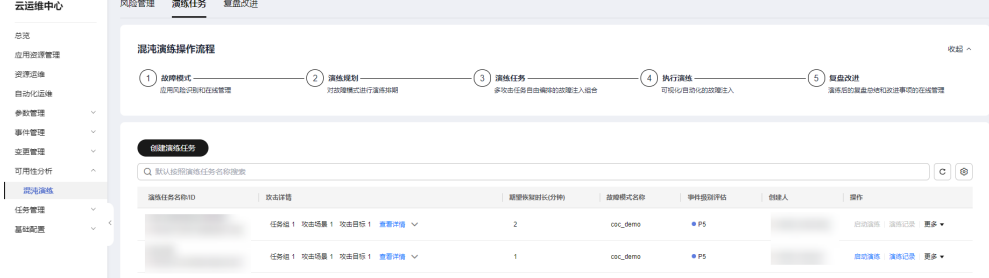

- 3. 单击"**演练记录**"。
- 4. 进入演练记录列表,单击"进度查看**/**创建报告"。

#### 图 **2-25** 演练记录列表

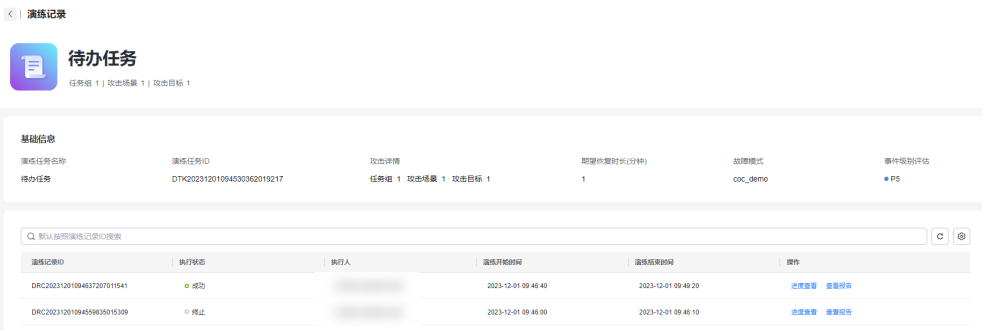

5. 进入演练报告详情页面,单击右侧"**创建改进事项**",输入改进事项相关信息。

#### 图 **2-26** 创建改进单  $\times$ 创建改进单 1 创建改进单 --(2) 改进处理 (3) 结论验证 ★改进名称 ★所属应用  $\backsim$  ) ★改进类型  $\overline{\phantom{0}}$ ★改进责任人  $\backsim$ \* 期望完成时间  $\boxplus$ 请选择日期 ★ 问题现象  $\frac{0}{1,000}$ ★改进闭环标准 (取消) 确认

#### 表 **2-3** 改进事项字段说明

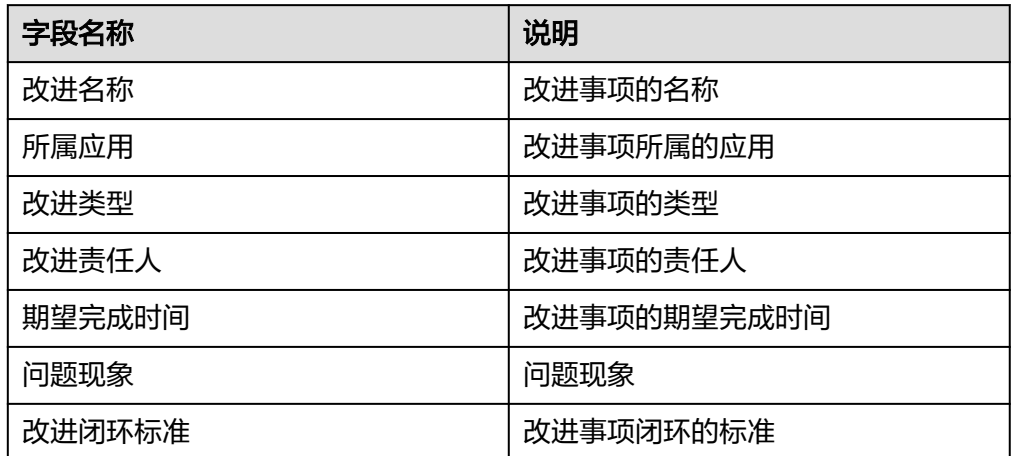

**3** 一站式资源运维

#### <span id="page-30-0"></span>实践场景

某电商运维人员在日常工作中发现,云上资源合规性问题突出,OS合规性风险尤为明 显,引发客户对云上OS安全合规性担忧;需要周期性检查主机OS补丁的合规性情况, 避免主机因为OS补丁缺失产生漏洞,导致业务受损。云上无统一的OS合规性管理和自 闭环工具,合规性问题修复困难或求助华为侧协助解决。希望能够自动化的完成OS补 丁的扫描,并且及时修复补丁漏洞,保证主机的OS补丁合规性。

## 解决方案

治理:提供OS合规性自动化定时巡检能力,打造开箱即用体验,同时保留客户自定义 能力,及时发现OS合规性问题并输出合规性报告;

运维:基于合规性报告触发补丁修复,通过增量迭代方式保证OS合规性全覆盖,保证 OS合规性问题闭环SLA;

图 **3-1** 一站式资源运维

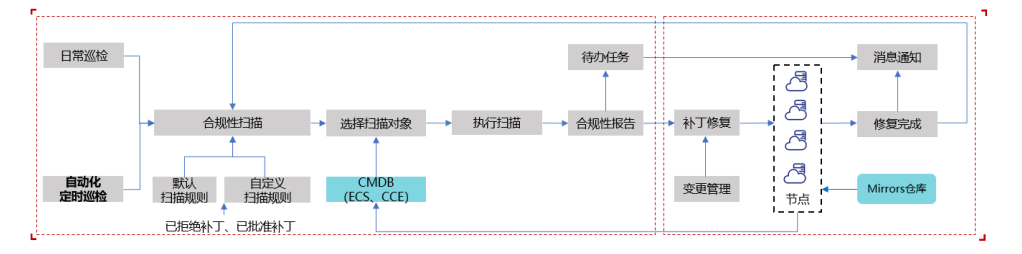

补丁管理:COC提供OS补丁管理能力,支持对Linux下的Huawei Cloud EulerOS、 CentOS、EulerOS三种系统进行补丁扫描和修复,并且支持ECS节点和CCE集群两种场 景。COC通过补丁基线中的规则,对主机的OS补丁进行扫描并且提供合规性报告。 COC提供三条公共补丁基线,同时支持用户自定义创建补丁基线。用户可以自定义补 丁安装规则、补丁的合规性级别、补丁例外。

使用补丁管理包含以下步骤:

- 1. 创建补丁基线,基于操作系统及对应的补丁扫描基线;
- 2. 补丁扫描,基于扫描基线对资源进行补丁扫描;
- 3. 查看摘要,扫描完成后可以查看资源的扫描合规性;

4. 补丁修复,不合规的资源可以执行批量修复;

定时运维:COC提供自动化运维能力,包含脚本管理、作业管理、定时运维三种能 力;

- 脚本管理:COC提供公共脚本和自定义脚本,用户可以自定义创建脚本,支持 shell、python、bat三种类型;
- 作业管理:用户可以将云服务API、公共作业、自定义作业、作业控制编排成自定 义作业;
- 定时运维:定时运维向客户提供了定时或周期性的向特定实例执行特定脚本或者 作业的功能;

## 核心优势

- 动态识别:OS合规性风险动态识别。
- 资源自动发现和纳管
- 安全生产:执行运维操作时,自动分批、爆炸半径评估等。
- 自动预警:短信、邮件、企业微信等自动通知。

## 前提条件

执行自动化运维的主机需安装**[UniAgent](https://support.huaweicloud.com/usermanual-coc/coc_um_03_01_02.html)**。

## 创建补丁基线

通过Cloud Operations Center创建一个用户自定义的补丁基线。

- 步骤**1** 登录**[COC](https://console.huaweicloud.com/coc/?#/console/home)**。
- 步骤2 在左侧菜单栏选择"运维资源"页面,在"补丁管理"模块单击"补丁管理",进入 "补丁管理"页面,选择"**补丁基线**"页签。
- 步骤**3** 单击"创建补丁基线"。

图 **3-2** 单击创建补丁基线

< | 补丁管理 ※ 流程引导 补丁扫描<br>
NHT基线

**ORNER** 

步骤**4** 填写补丁基线相关内容。

## 图 **3-3** 填写补丁基线内容

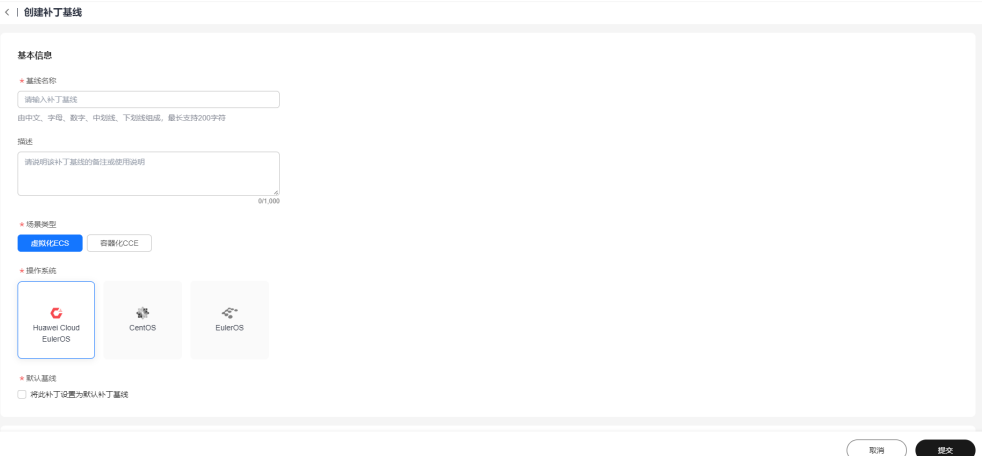

## 说明

操作系统安装规则见表**1**。 自定义安装规则[见表](#page-33-0)**2**

## 表 **3-1** 操作系统安装规则

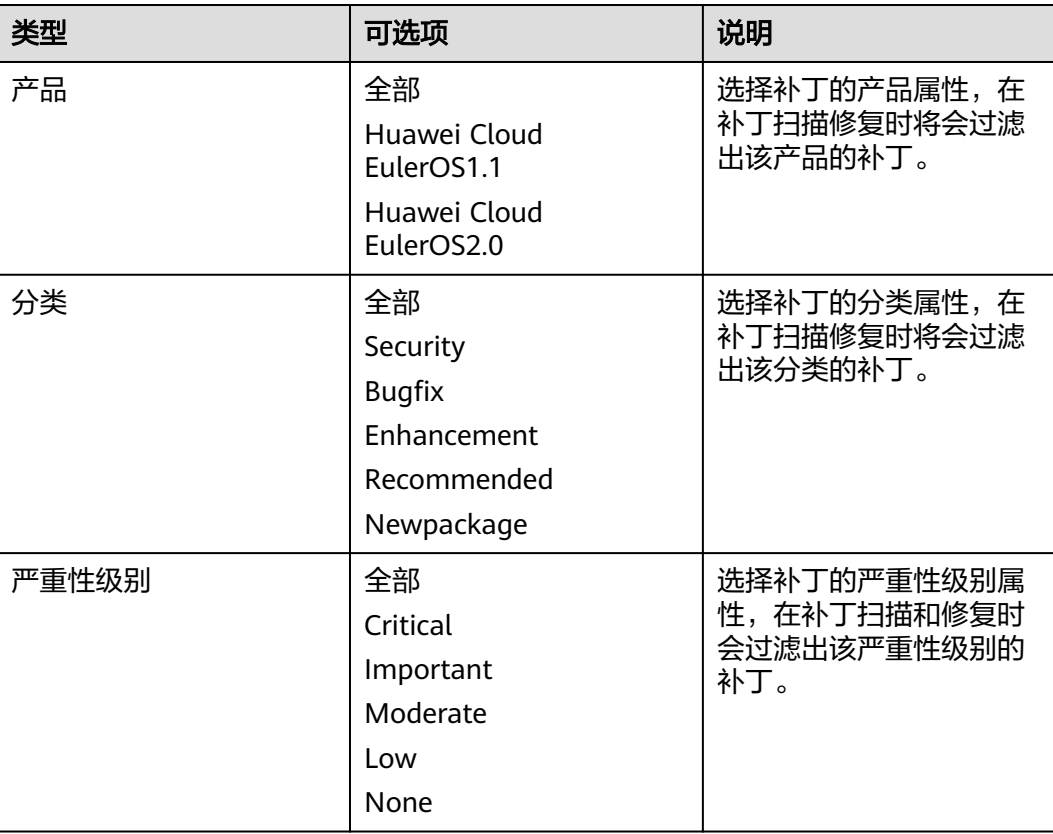

<span id="page-33-0"></span>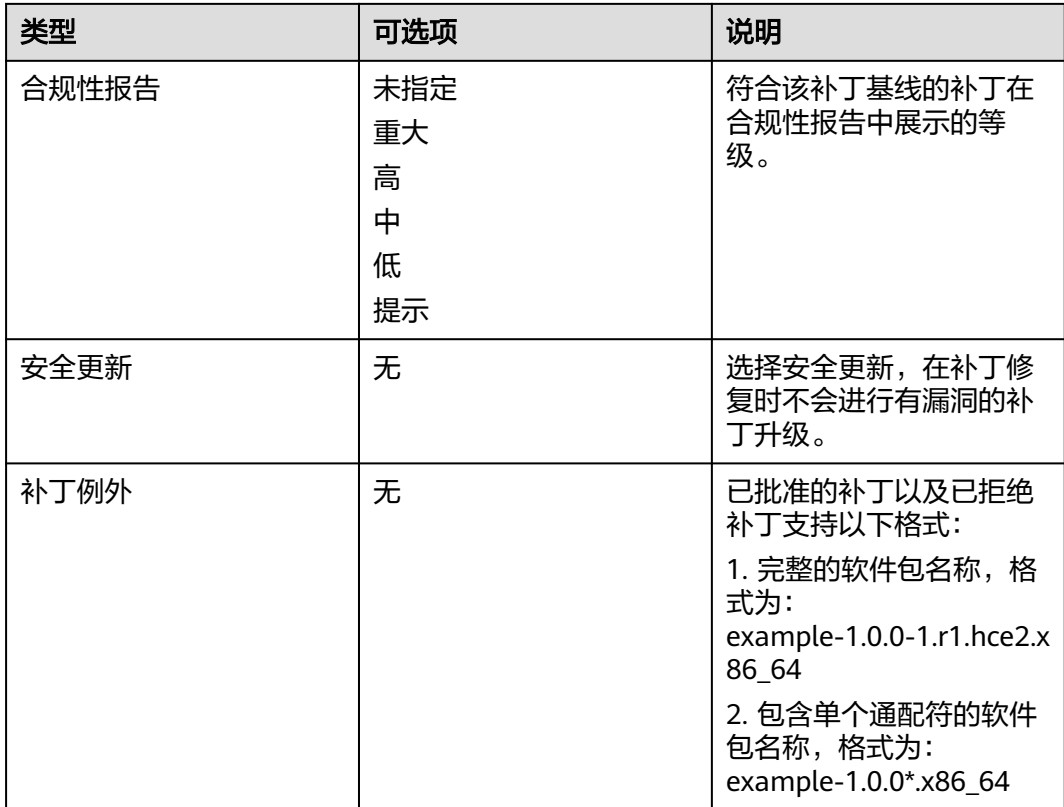

## 表 **3-2** 自定义安装规则

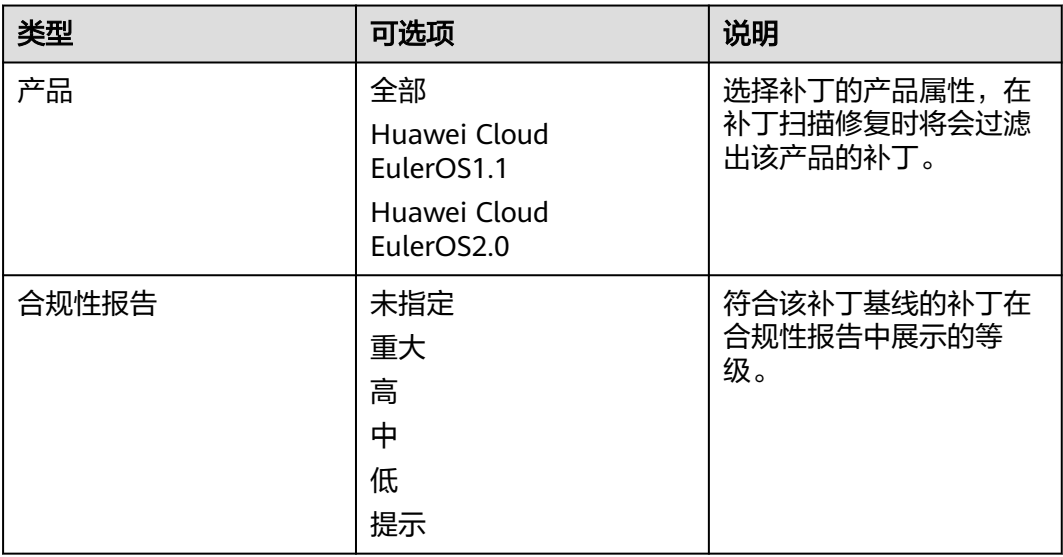

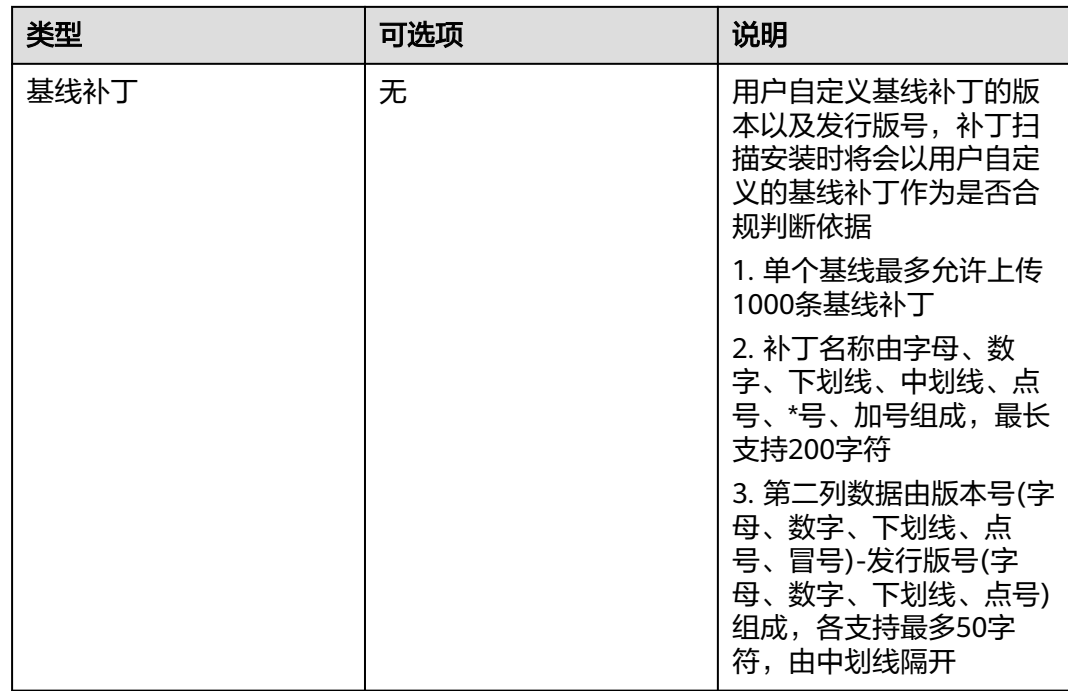

步骤**5** 单击"提交",创建自定义补丁基线。

图 **3-4** 保存自定义补丁基线

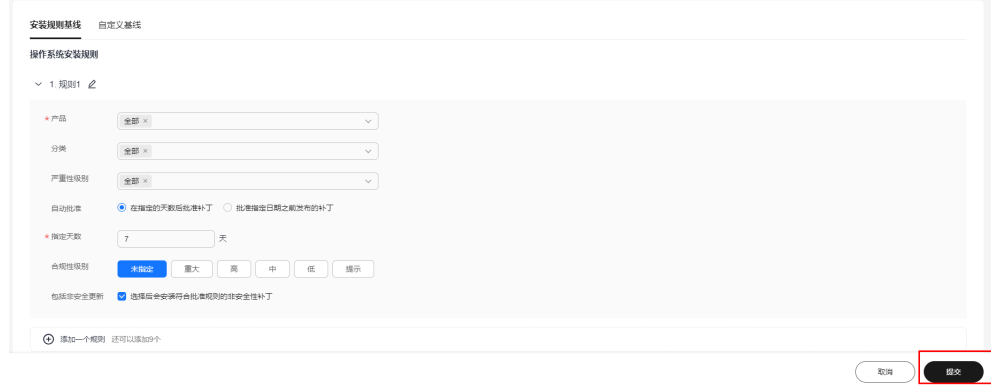

**----**结束

## 补丁扫描

补丁扫描提供了用户可以扫描目标ECS或CCE实例上补丁合规性的功能,补丁扫描会根 据用户所选择的默认基线、实例、分批执行策略进行合规性报告扫描。

若出现实例不可选情况,请确认该实例UniAgent状态是否正常或是否为Cloud Operations Center补丁管理支持操作系统。

#### 步骤**1** 登录**[COC](https://console.huaweicloud.com/coc/?#/console/home)**。

步骤2 在左侧菜单栏选择"运维资源"页面,在"补丁管理"模块单击"**补丁管理**"进入 "补丁管理"页面,选择"补丁扫描"页签。

#### 步骤**3** 单击"创建扫描任务"。

#### 图 **3-5** 单击创建扫描任务

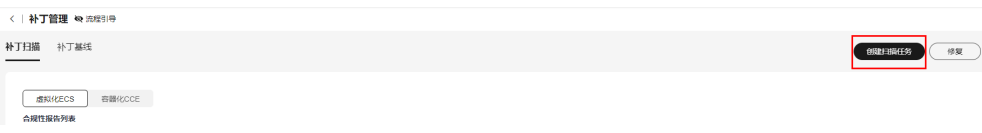

#### 步骤**4** 单击"添加实例"。

#### 图 **3-6** 单击选择实例按钮

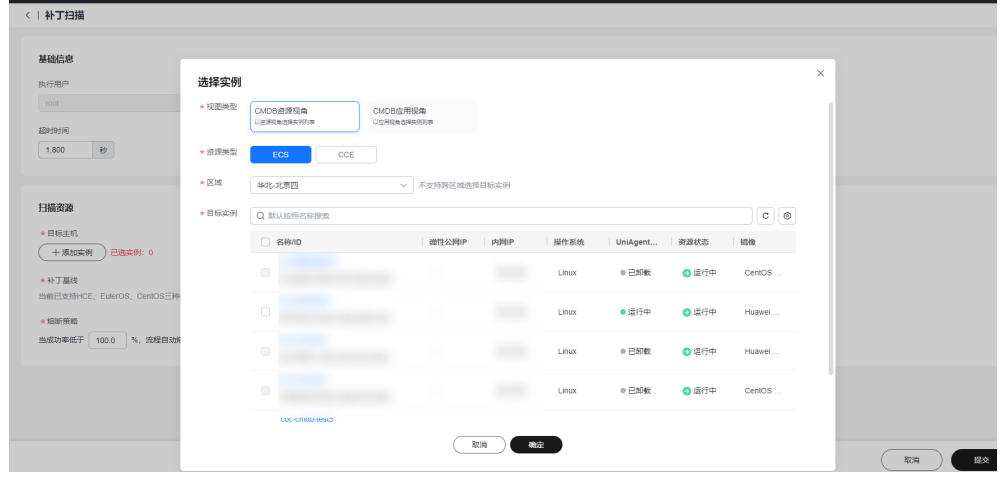

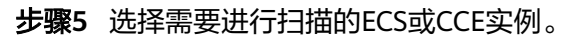

## 图 **3-7** 选择需要扫描的 ECS 实例

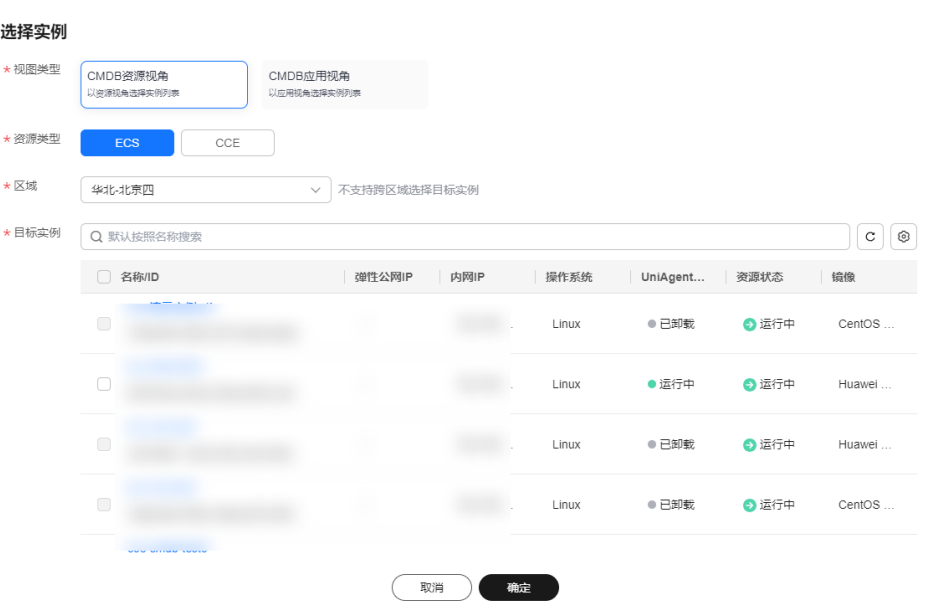

 $\times$ 

 $\times$ 

图 **3-8** 选择需要扫描的 CCE 实例

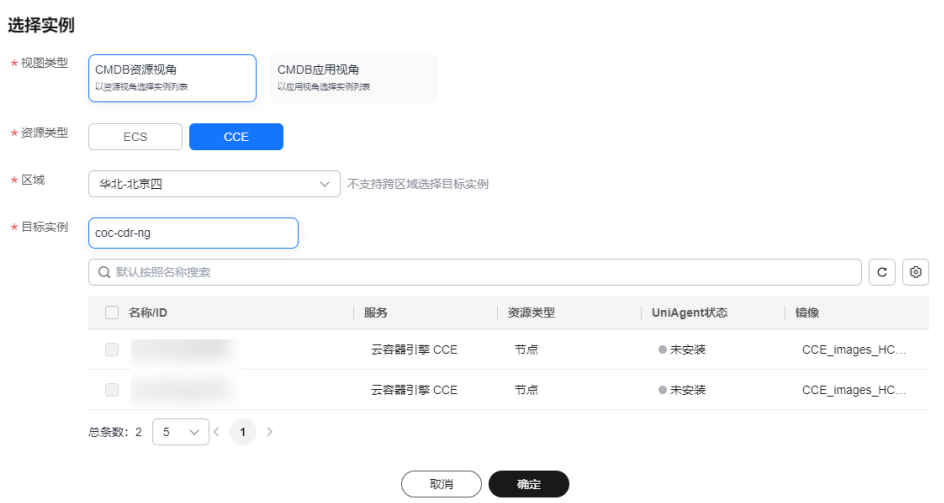

#### 步骤**6** 设置分批策略。

分批策略:

- 自动分批:用户选择的待执行机器,会根据默认规则,分成多批。
- 手动分批: 用户可以根据自身需要, 将待执行的机器, 分成若干批, 控制机器所 在的批次。
- 不分批:用户所有待执行的机器会全部在同一批次。

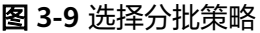

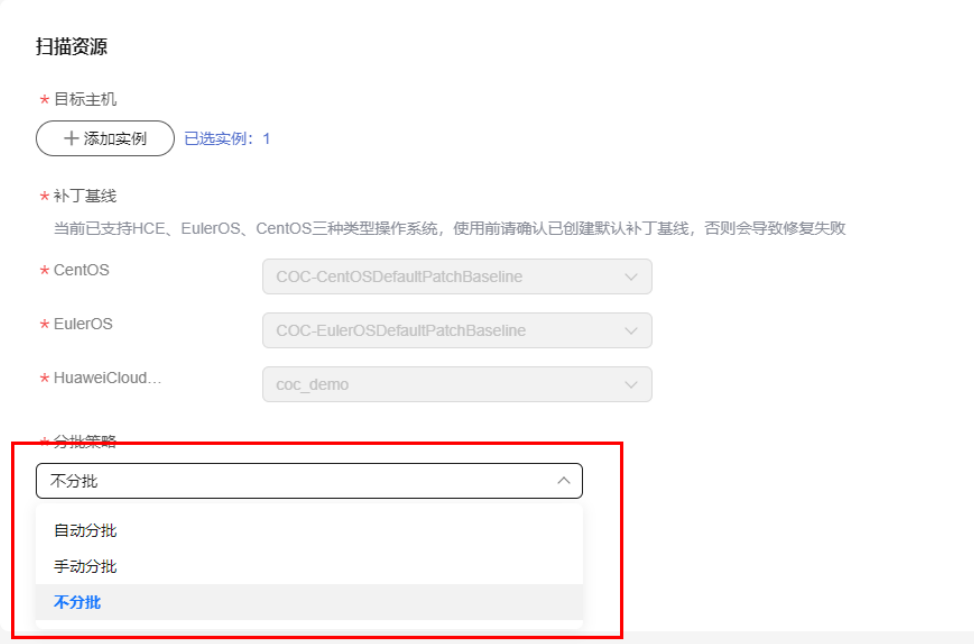

步骤**7** 设置熔断策略。

熔断阈值:用户可以设置执行的成功率,当执行失败的机器数量到达根据成功率计算 出的失败数量,工单状态会变为异常,并停止执行。

#### 图 **3-10** 熔断策略

\* 熔断策略 当成功率低于 100.0 %, 流程自动熔断 (暂停), 等待人工介入

## 步骤**8** 单击"提交"。

## 图 **3-11** 单击提交后执行界面

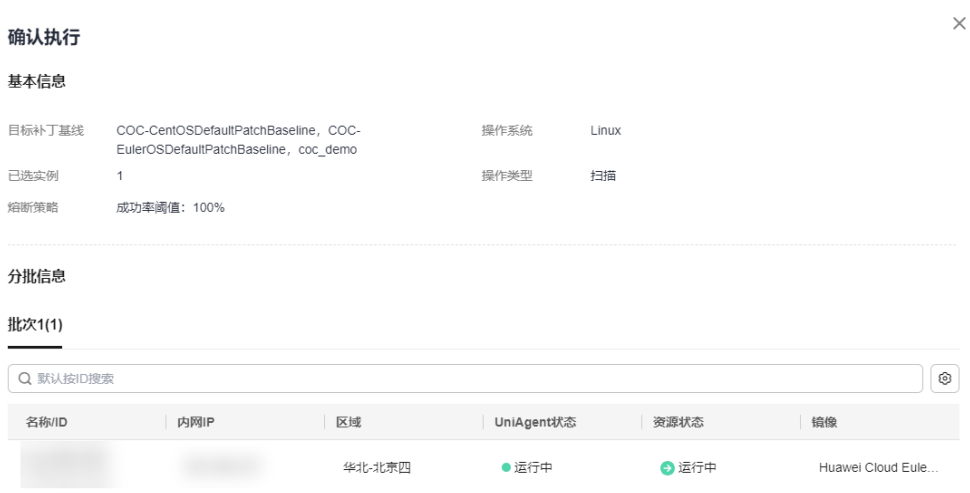

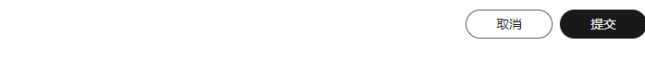

#### 步骤9 确认执行信息, 若无误则单击"确定"。

步骤**10** 扫描工单执行完成后,单击"合规性报告"按钮则可跳转到合规性报告界面,查看ECS 实例合规性状态。

#### 图 **3-12** 扫描工单界面

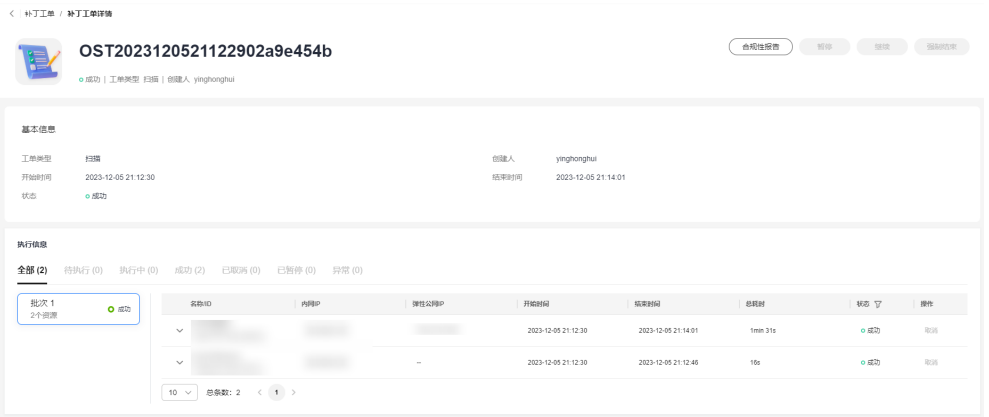

#### 图 **3-13** 合规性报告界面

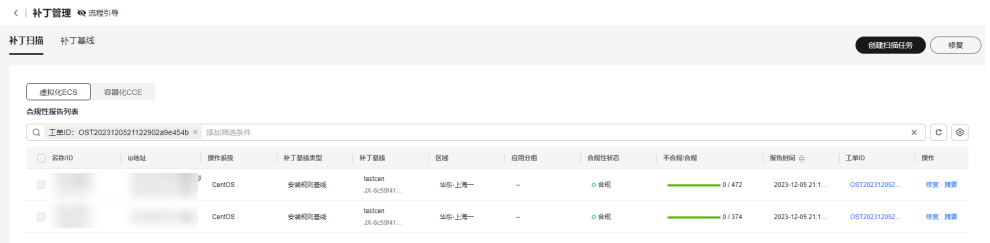

#### **----**结束

## 查看补丁合规性报告

补丁合规性扫描或修复后,用户可单击合规性报告详情摘要查看实例上的补丁详情。 补丁合规性报告只会保留最近的一次扫描或修复记录。

- 步骤**1** 登录**[COC](https://console.huaweicloud.com/coc/?#/console/home)**。
- 步骤2 在左侧菜单栏选择"运维资源"页面,在"补丁管理"模块单击"补丁管理"讲入 "补丁管理"页面,选择"**补丁扫描**"页签。

图 **3-14** 合规性报告右侧"摘要"

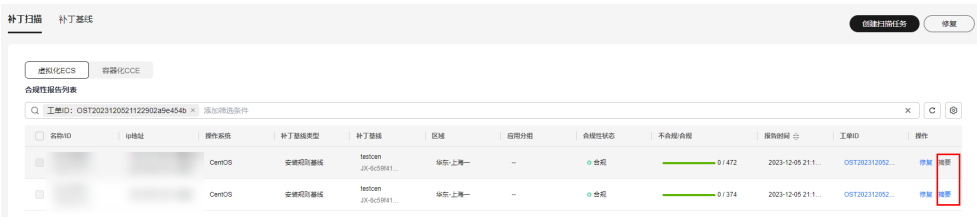

步骤3 选择需要查看详情的补丁合规性报告,单击"摘要"。

合规-已安装:补丁符合补丁基线,已经安装在ECS实例上,并且没有可用更新。

合规-已安装其他:补丁未包含在补丁基线中,但已安装到ECS实例上。

不合规-已安装待重启:补丁已被修复,但需要重启ECS实例才可生效。

不合规-已拒绝:在补丁基线的补丁例外中被拒绝的补丁,该状态的补丁就算满足基线 也不会被修复。

不合规-缺失:补丁符合基线,但是尚未安装。

不合规-失败:补丁进行了修复操作,但是修复失败。

## 图 **3-15** 补丁合规性报告摘要界面

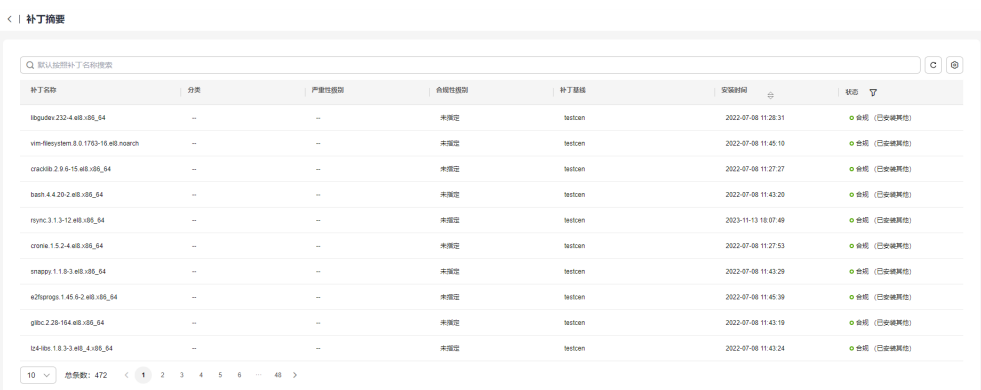

#### 状态说明:

合规-已安装:补丁符合补丁基线,已经安装在ECS实例上,并且没有可用更新。

合规-已安装其他:补丁未包含在补丁基线中,但已安装到ECS实例上。

不合规-已安装待重启:补丁已被修复,但需要重启ECS实例才可生效。

不合规-已拒绝:在补丁基线的补丁例外中被拒绝的补丁,该状态的补丁就算满足基线 也不会被修复。

不合规-缺失:补丁符合基线,但是尚未安装。

不合规-失败:补丁进行了修复操作,但是修复失败。

**----**结束

## 补丁修复

补丁修复提供了用户可以修复补丁扫描出的不合规ECS或CCE实例的能力,补丁修复功 能会将ECS或CCE实例上不合规的补丁进行升级或安装。

- 步骤**1** 登录**[COC](https://console.huaweicloud.com/coc/?#/console/home)**。
- 步骤2 在左侧菜单栏选择"资源运维"页面,在"补丁管理"模块单击"补丁管理"进入 "补丁管理"页面,选择"**补丁扫描**"页签。
- 步骤3 选择需要修复的实例,单击"修复"按钮。

#### 图 **3-16** 选择需要修复的实例

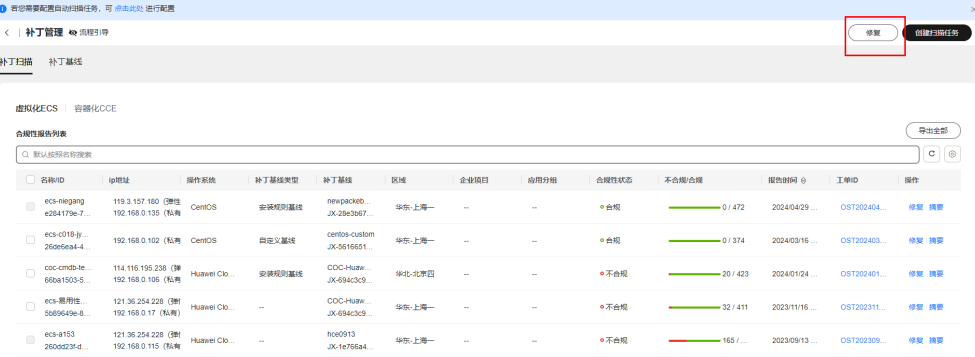

#### 步骤**4** 设置"分批策略"。

分批策略:

- 自动分批:用户选择的待执行机器,会根据默认规则,分成多批。
- 手动分批:用户可以根据自身需要,将待执行的机器,分成若干批,控制机器所 在的批次。
- 不分批:用户所有待执行的机器会全部在同一批次。

#### 图 **3-17** 选择分批策略

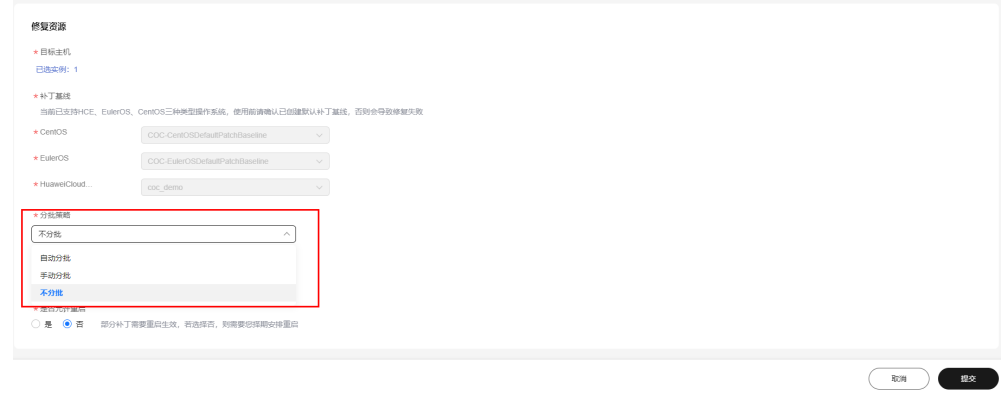

#### 步骤**5** 设置"熔断策略"。

熔断阈值:用户可以设置执行的成功率,当执行失败的机器数量到达根据成功率计算 出的失败数量,工单状态会变为异常,并停止执行。

图 **3-18** 熔断策略

★ 焙断策略 当成功率低于 100.0 %, 流程自动缩断 (暂停) , 等待人工介入

步骤**6** 设置是否允许重启。

说明

部分补丁需要重启生效,若选择否,则需要您择期安排重启

步骤7 确认执行信息, 若无误则单击"**确认执行**"。

## 图 **3-19** 执行信息界面

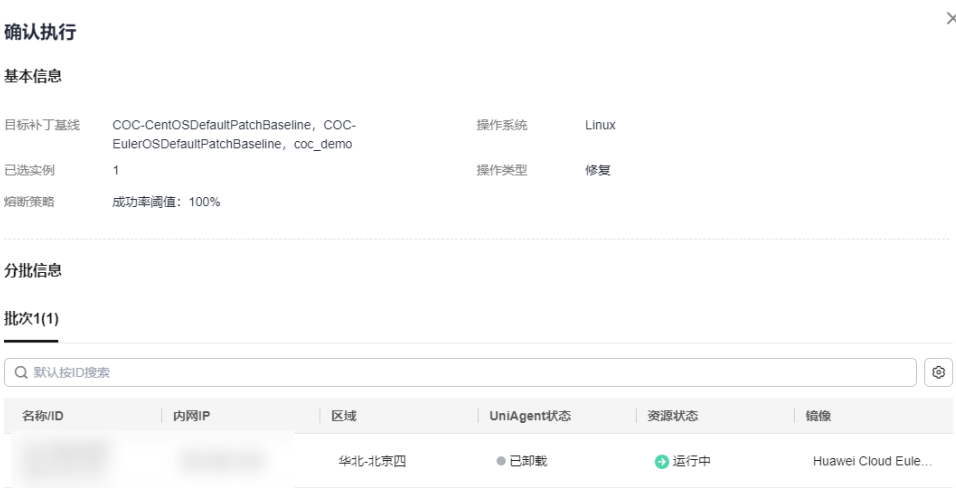

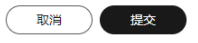

**----**结束

## 创建定时运维任务

定时运维向客户提供了定时或周期性的向特定实例执行特定脚本或者作业的功能。

- 步骤**1** 登录**[COC](https://console.huaweicloud.com/coc/?#/console/home)**。
- 步骤2 在左侧菜单选择"自动化运维"页面,在"日常运维"模块中单击"定时运维",进 入"定时运维"列表页面。

#### 图 **3-20** 查询定时任务列表

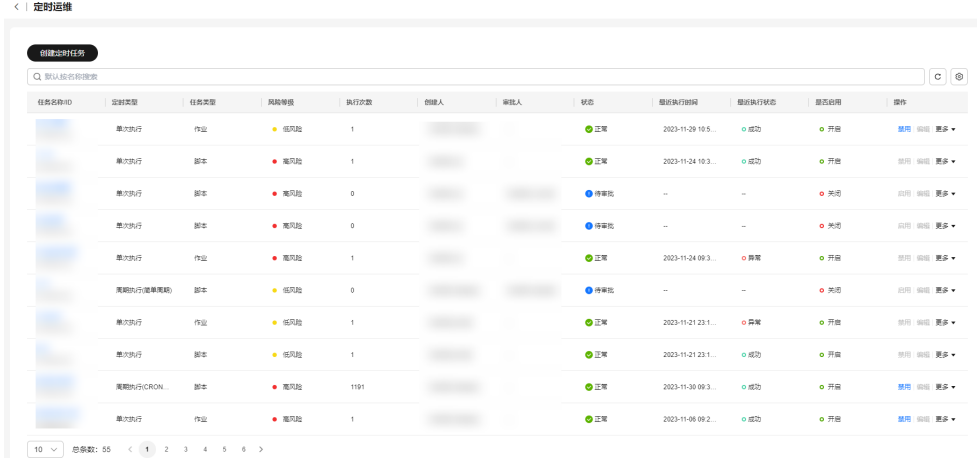

步骤3 单击左上角"创建定时任务",进入"创建定时任务"页面。

图 **3-21** 编辑定时任务

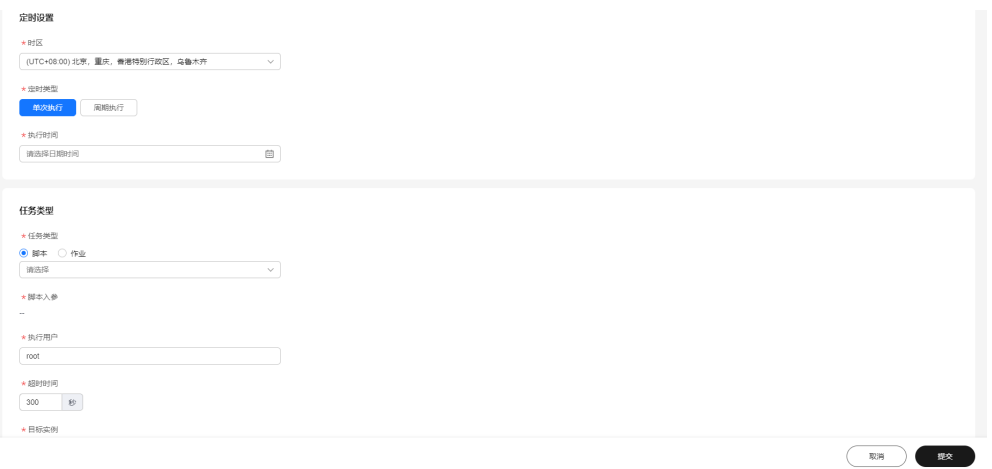

**步骤4** 填写定时任务的基本信息;设置时区,当选中单次执行时,选择单次触发定时任务的 时间,当选中周期执行时,会弹出"简单周期"和"Corn表达式"选项,帮助用户自 定义执行周期,该定时任务会根据用户自定义的执行周期循环执行,直到规则结束时 间。

#### 图 **3-22** 定时设置

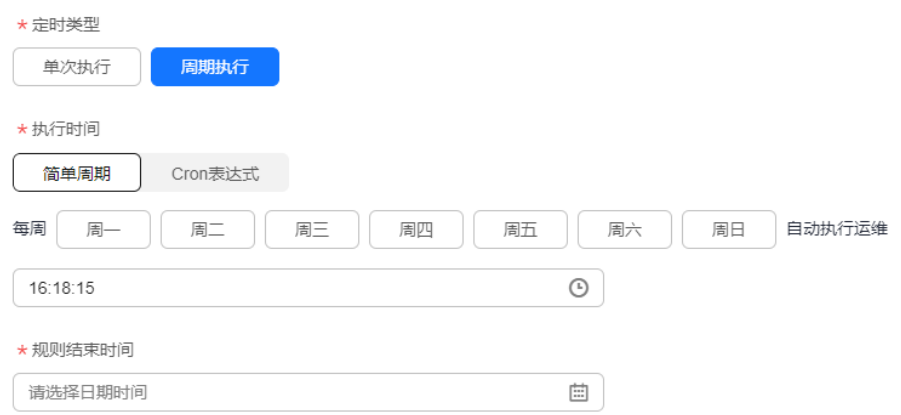

步骤**5** 填写任务类型,当任务类型为脚本时,选择脚本,弹出脚本列表,单击搜索框,按条 件输关键字,回车即可搜索想要的脚本。单击操作列的"**选择**"字样,即可选中脚 本。

#### 图 **3-23** 任务类型

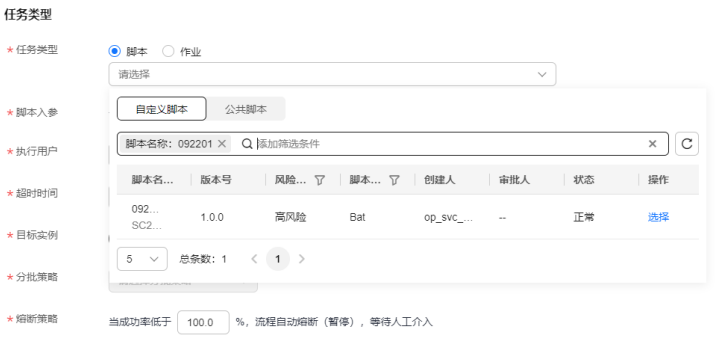

单击"查看已选脚本",右侧弹出脚本详情。

#### 图 **3-24** 脚本详情

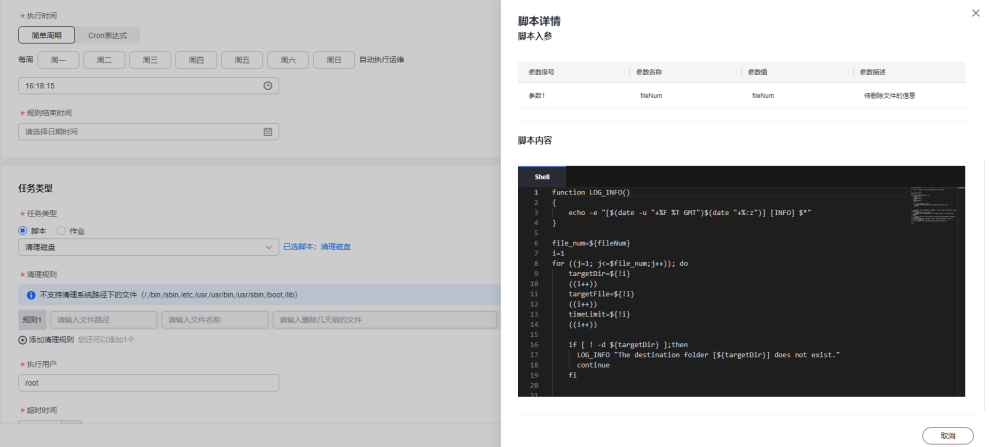

脚本入参字段会展示脚本默认参数,可单击"敏感参数"决定是否明文展示,单击参 数输入框可编辑参数值。

输入执行用户,输入超时时间。

选择实例,单击**"添加实例**"按钮,弹出实例选择弹窗。可选择CMDB资源视角和 CMDB应用视角,根据"资源类型","区域"以及搜索框搜索想要执行的目标实例 列表。勾选实例列表前的"选项框",单击"**确定**"即可选中实例。

#### 图 **3-25** 选择实例

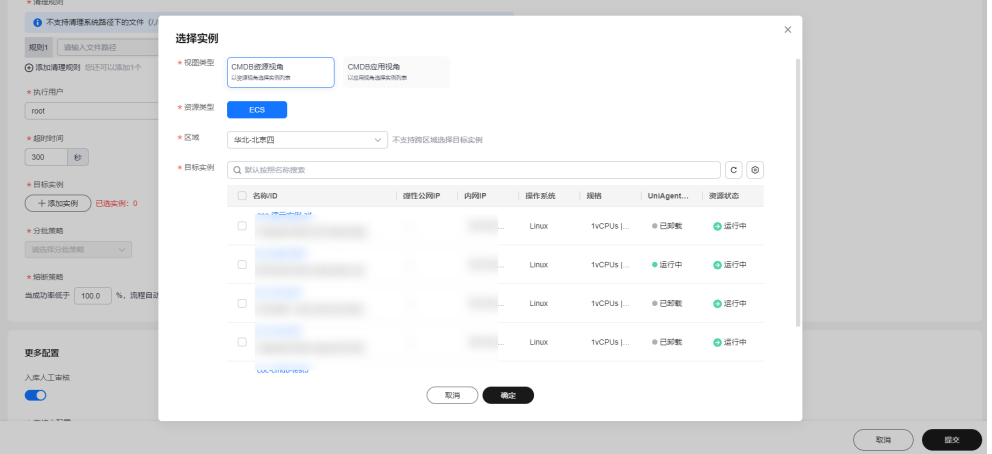

#### 选择分批策略和熔断策略。

步骤**6** 填写任务类型,当任务类型为作业时,选择作业,弹出作业列表,选择自定义作业和 公共作业页签,单击搜索框,按条件输入关键字,回车即可搜索想要的作业。单击 "操作"列"选择"字样,即可选中作业。

#### 图 **3-26** 选择作业类型

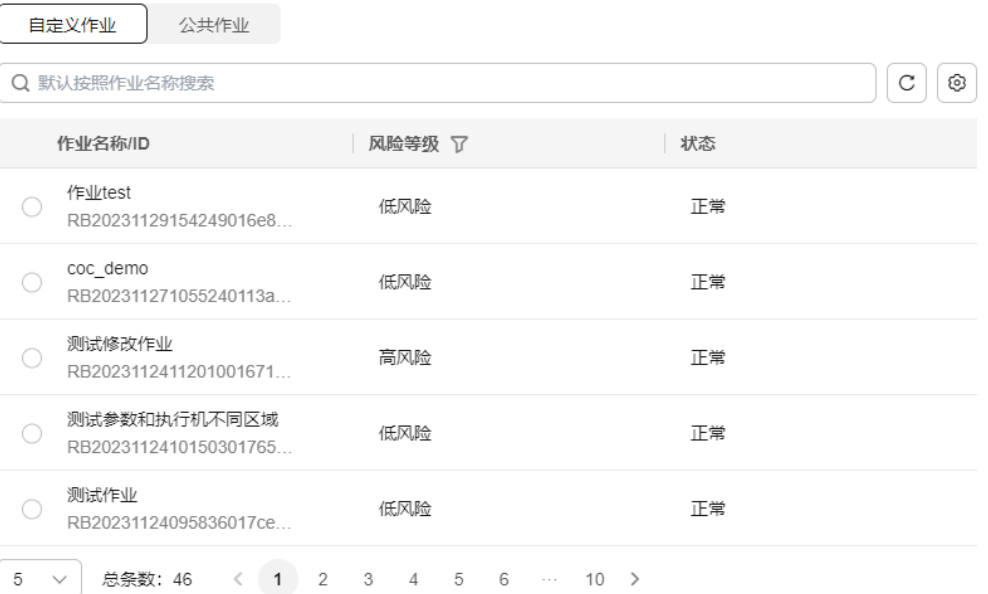

单击"查看已选作业"字样,右侧弹出作业详情弹窗,单击全局参数字段下的选项, 右侧二级弹窗展示全局参数详情;单击作业步骤下的选项,右侧二级弹窗展示作业步 骤详情。

#### 图 **3-27** 查询作业步骤

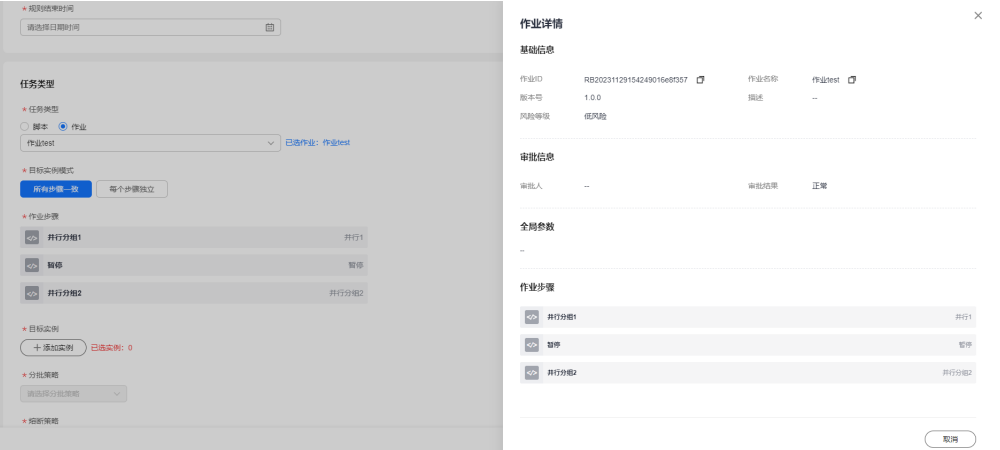

选择目标实例模式,当选择每个步骤独立时,可独立设置每个作业步骤执行的目标实 例和分批策略

#### 图 **3-28** 选择实例

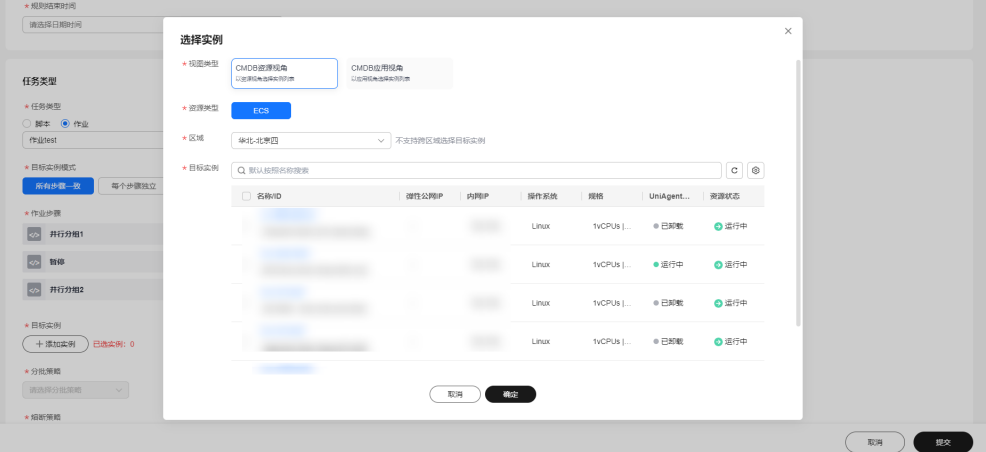

单击"作业步骤",右侧弹窗展示作业步骤详情,输入成功率阈值,输入暂定继续策 略,选择异常处理策略,单击保存,即可修改作业步骤。

#### 图 **3-29** 编辑作业步骤

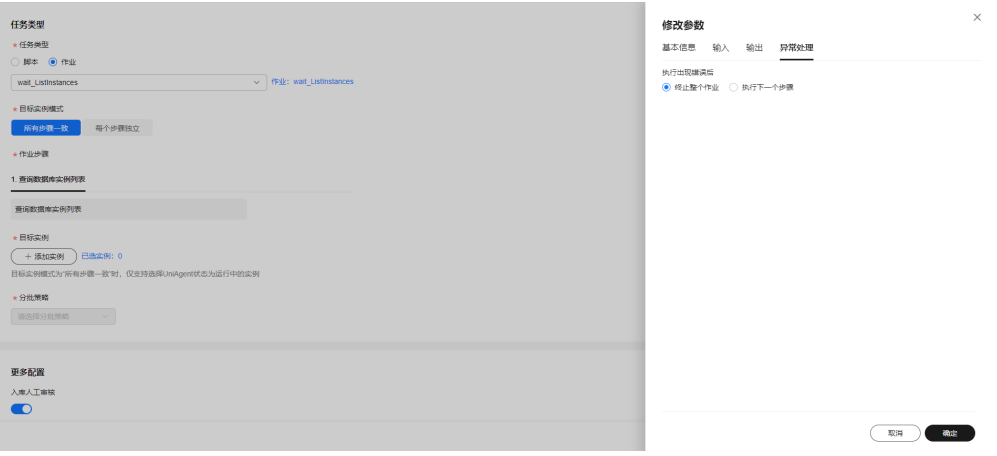

选择实例,单击"**添加实例**",弹出实例选择弹窗。可选择CMDB资源视角和CMDB应 用视角,根据"资源类型","区域"以及搜索框搜索想要执行的目标实例列表。勾 选实例列表前的"选项框",单击"**确定**"即可选中实例。

#### 图 **3-30** 添加实例

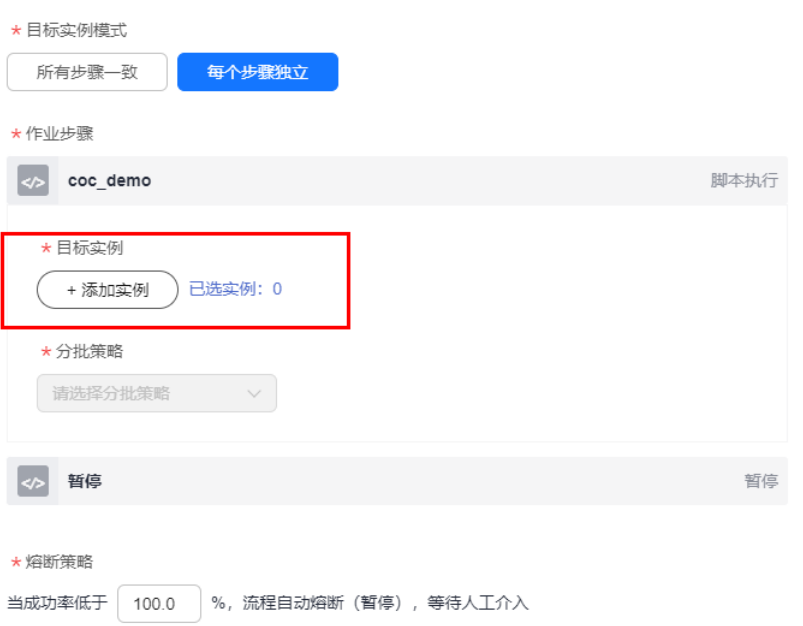

#### 选择分批策略和熔断策略。

步骤**7** 可根据业务选择是否勾选入库人工审核。

#### 图 **3-31** 编辑人工审核

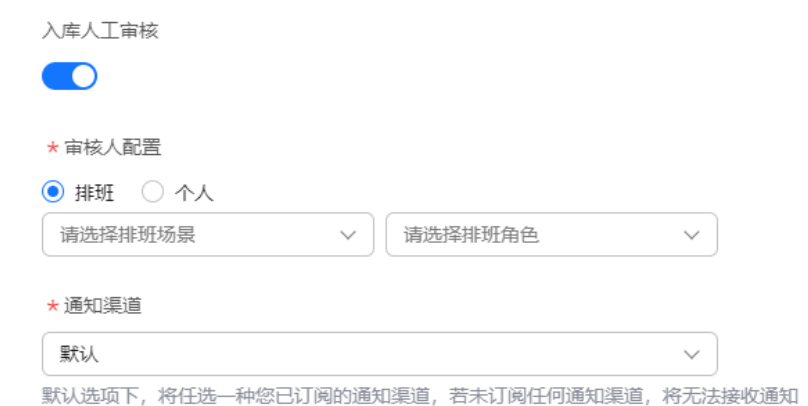

步骤**8** 根据业务选择是否开启消息通知,开启时,勾选通知策略,选中通知对象和通知渠 道。

#### 图 **3-32** 编辑通知

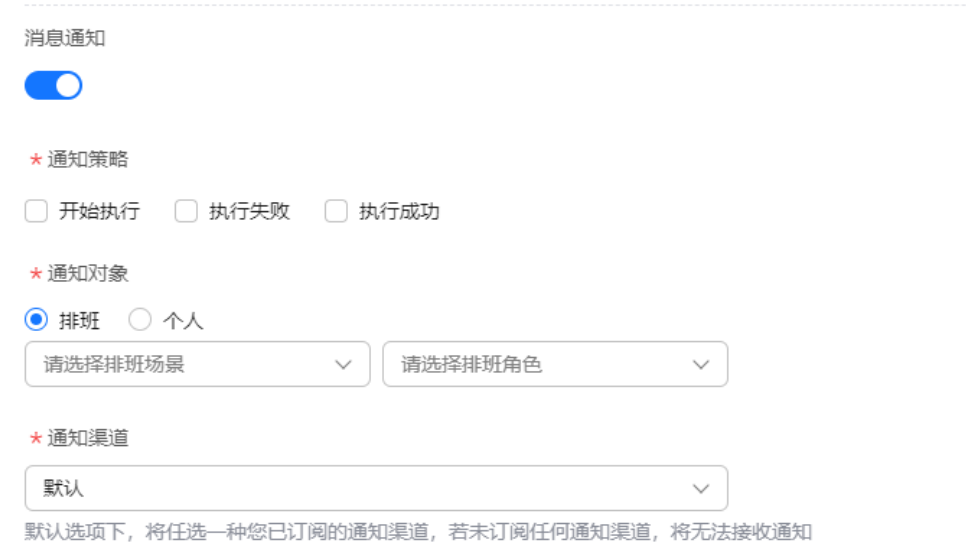

- 步骤9 单击"提交",即可成功创建定时任务。
- 步骤10 单击列表数据操作列的"启用"、"禁用", 对定时任务进行启用或禁用。

#### 图 **3-33** 查看列表

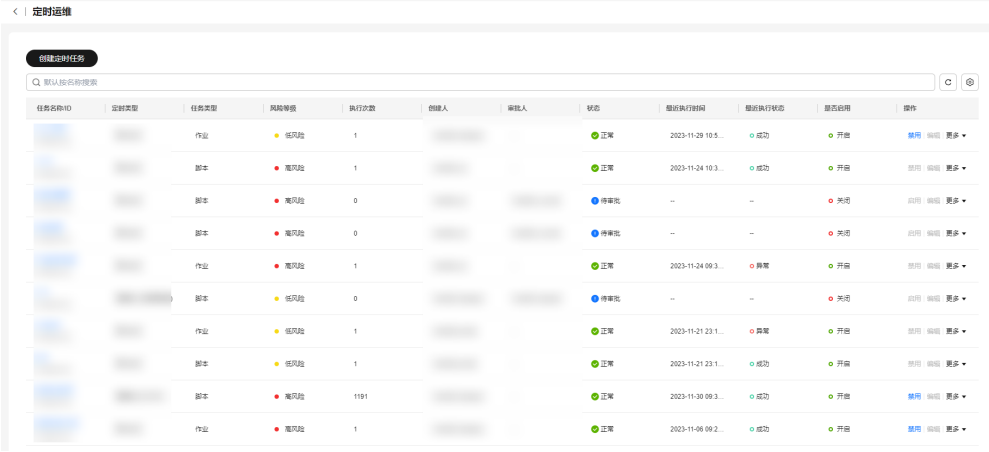

**----**结束

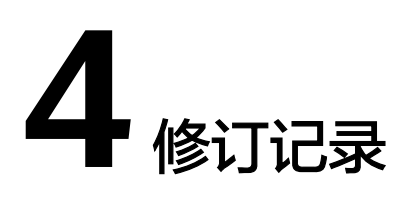

<span id="page-48-0"></span>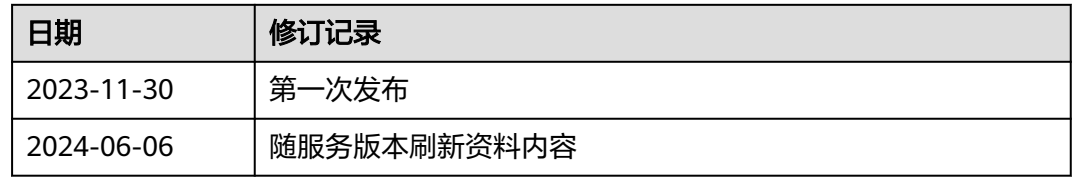